# **CL511**

# 吸頂攝錄展臺

# **(Document Camera)**

使用手冊**-**繁體中文

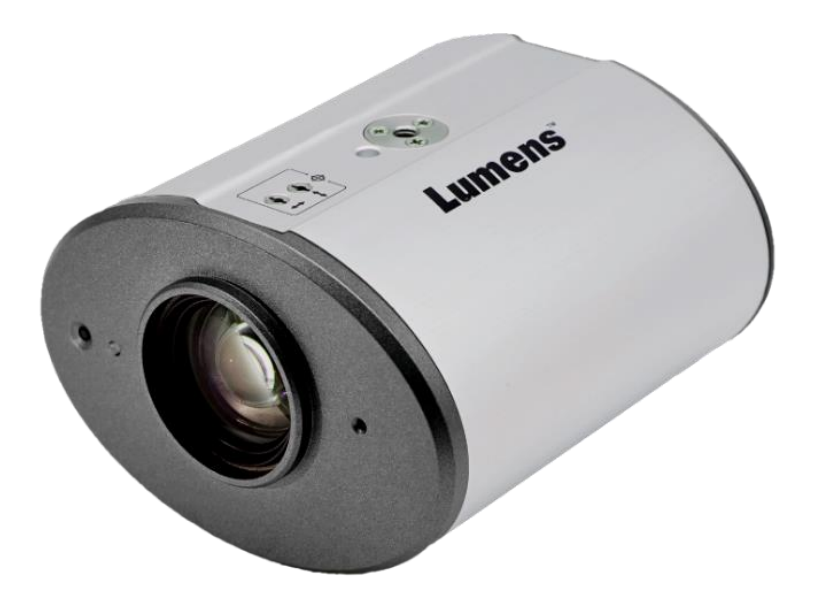

**[**重要**]**

最新版本之快速操作手冊、各國語系的使用手冊、 軟體、驅動程式等,請至 Lumens 網站下載 **https://www.MyLumens.com/support**

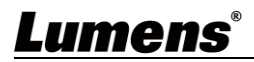

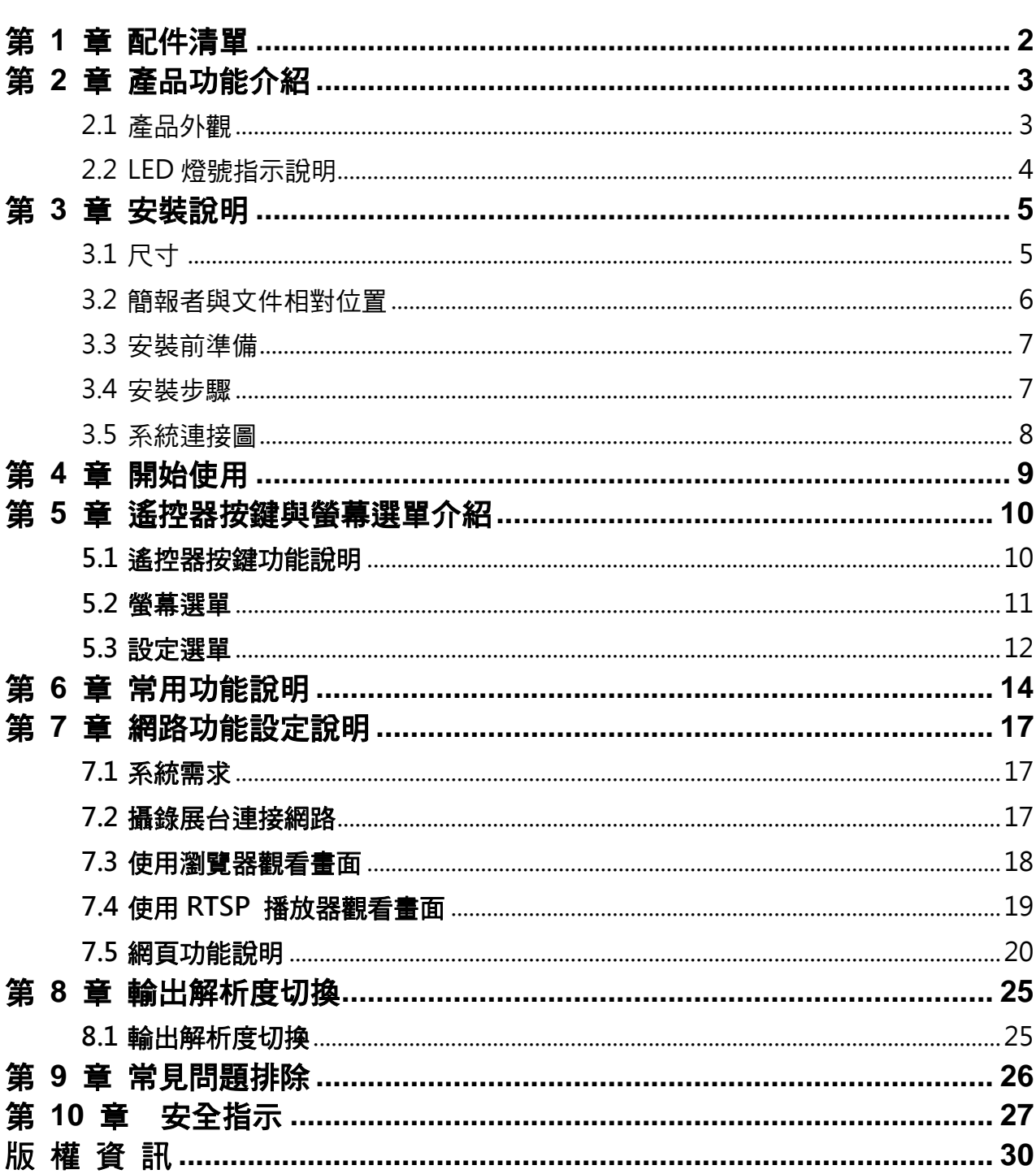

目錄

# Lumens®

 $\mathbf{1}$ 

# <span id="page-2-0"></span>第 **1** 章 配件清單

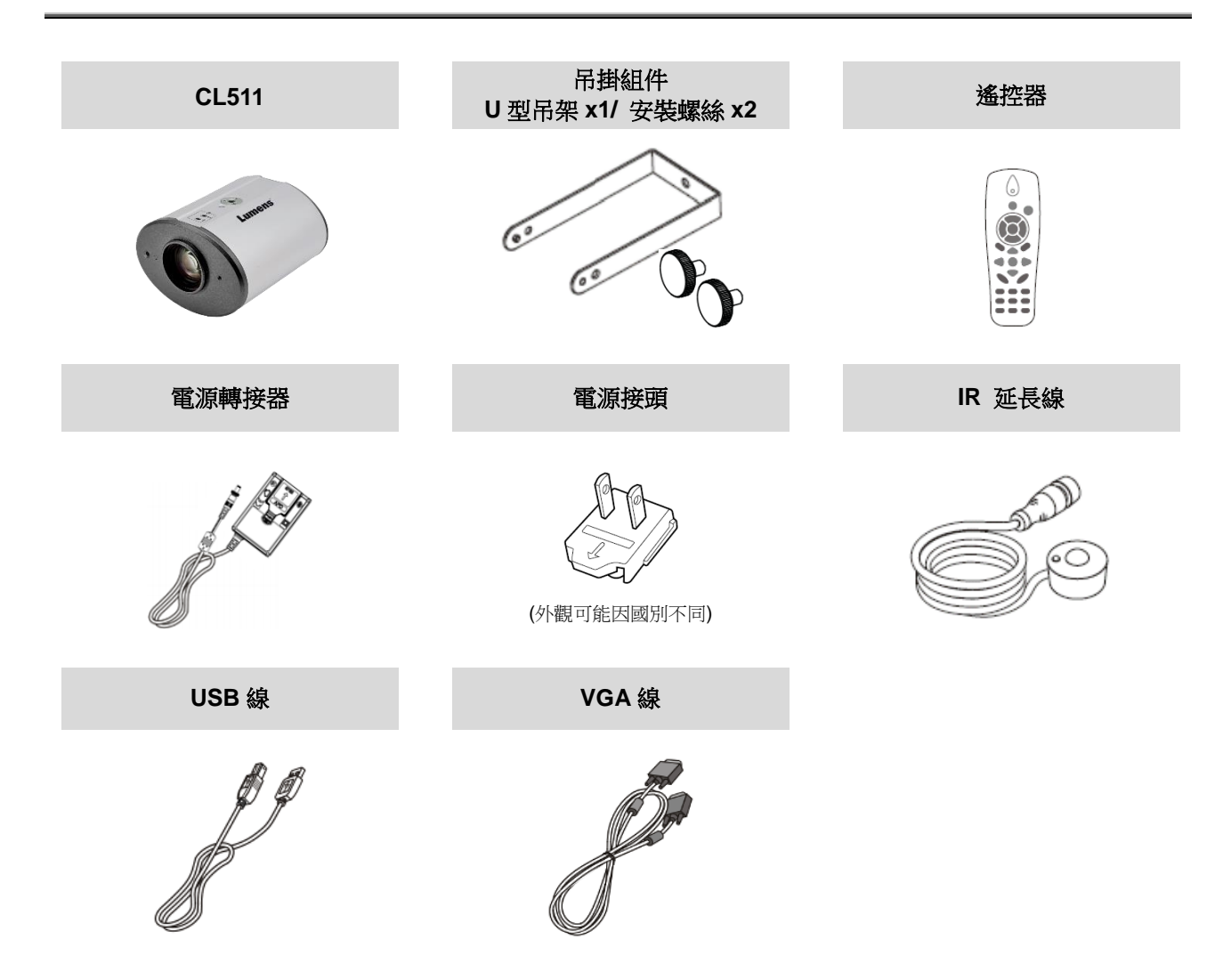

# <span id="page-3-0"></span>第 **2** 章 產品功能介紹

## <span id="page-3-1"></span>**2.1** 產品外觀

**2.1.1** 正面

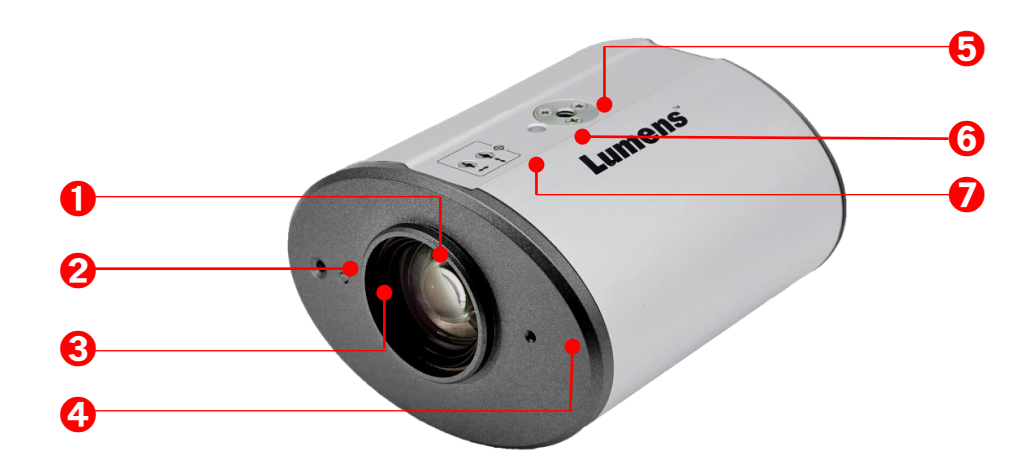

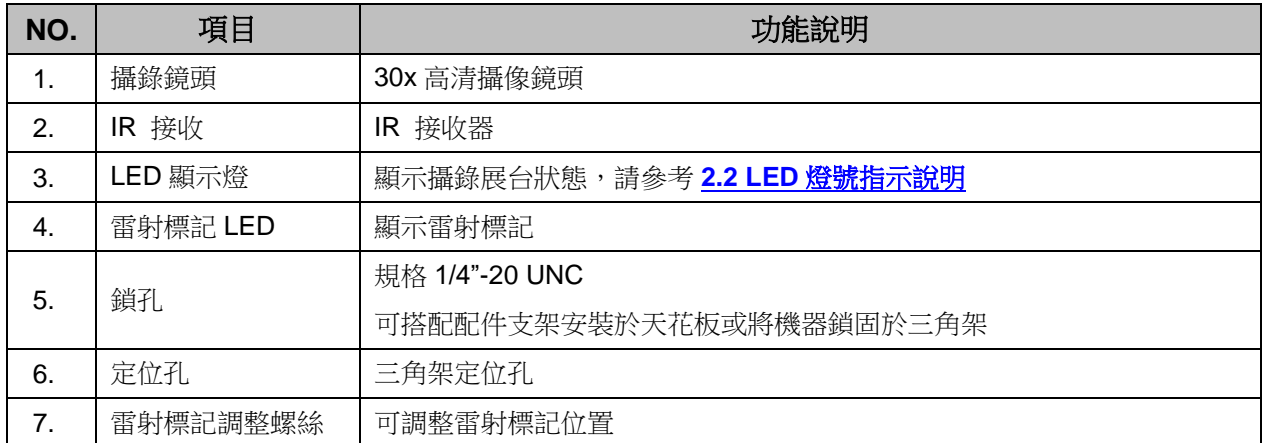

**2.1.2** 背面

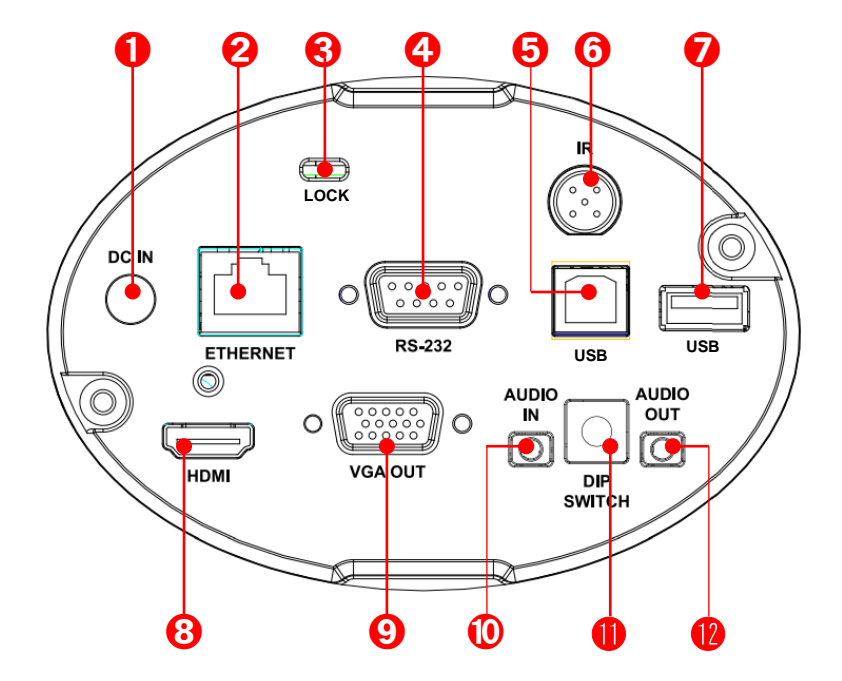

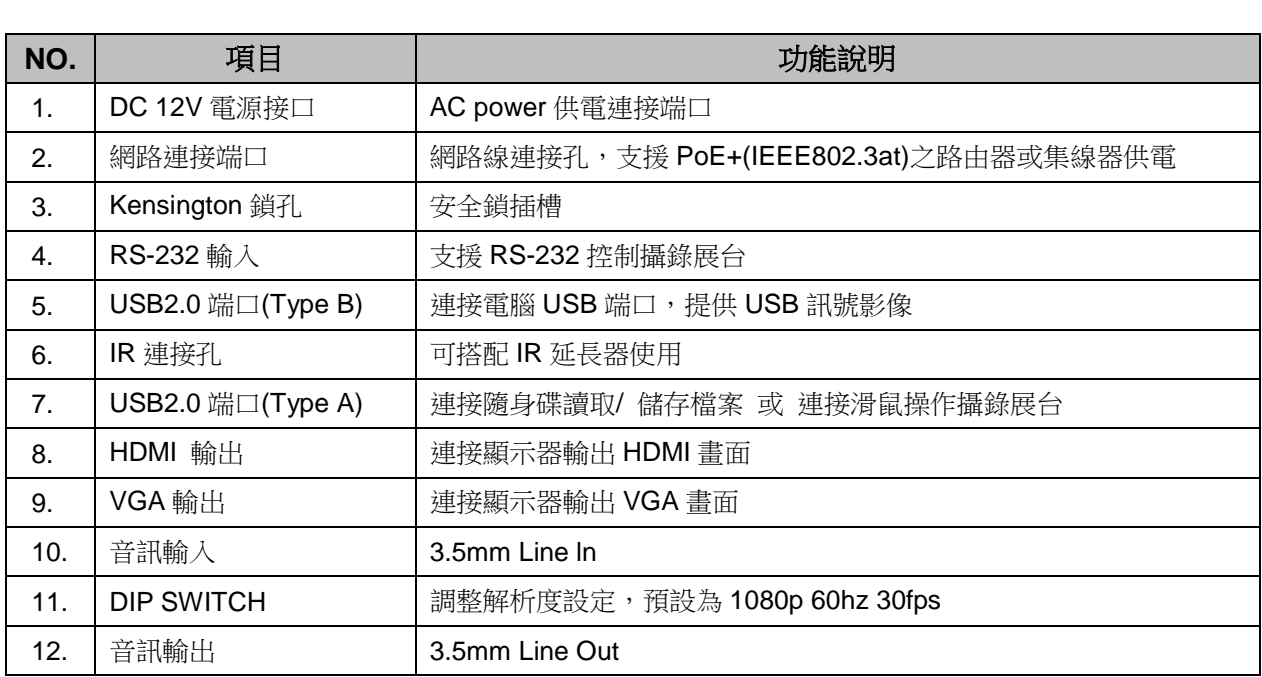

## <span id="page-4-0"></span>**2.2 LED** 燈號指示說明

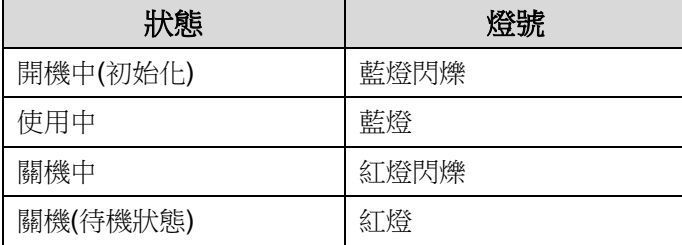

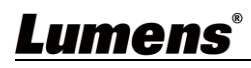

# <span id="page-5-0"></span>第 **3** 章 安裝說明

## <span id="page-5-1"></span>**3.1** 尺寸

- **3.1.1 CL511** 尺寸
	- 長 x 寬 x 高 : 126 x 142 x 86 mm
	- 重 量 : 0.85Kg (未含鈑金)

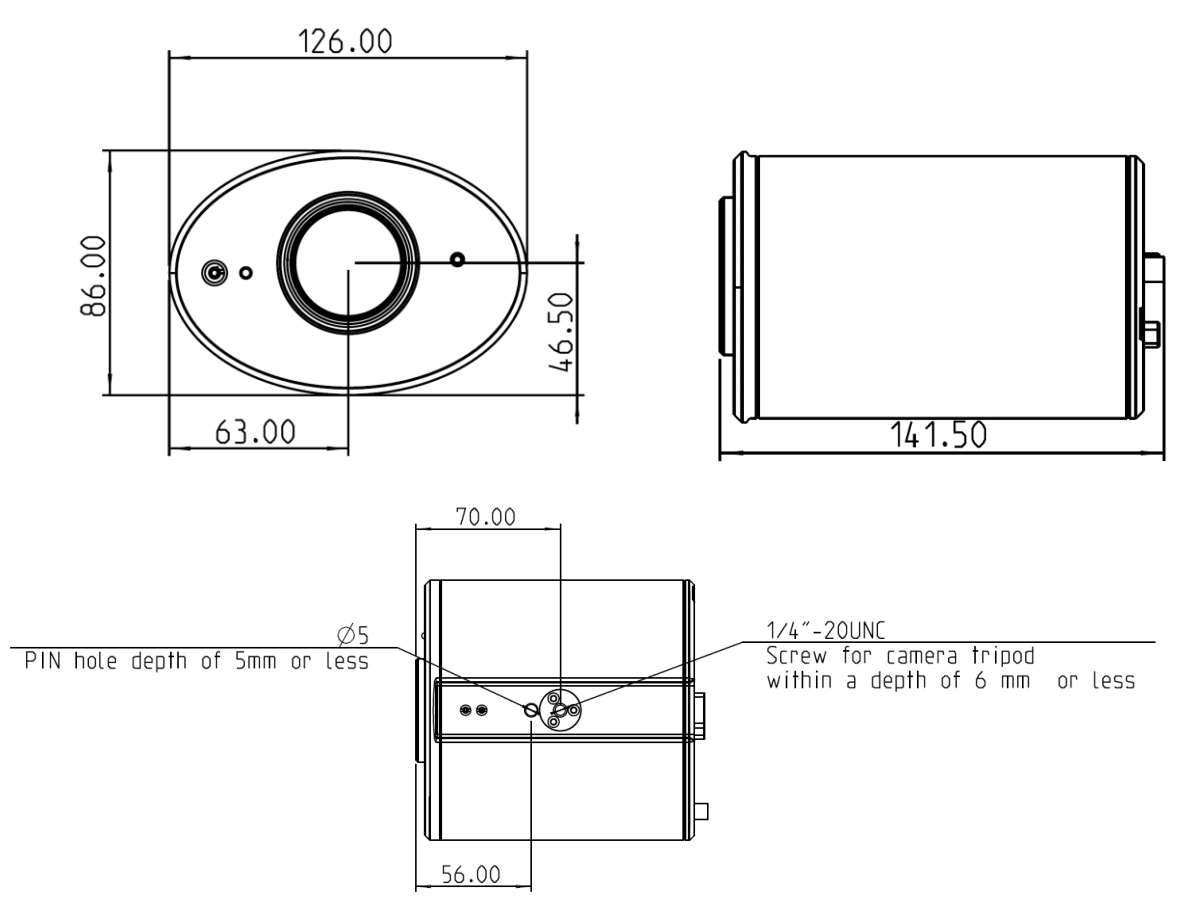

**3.1.1.1 CL511** 加上 **U** 型吊架尺寸

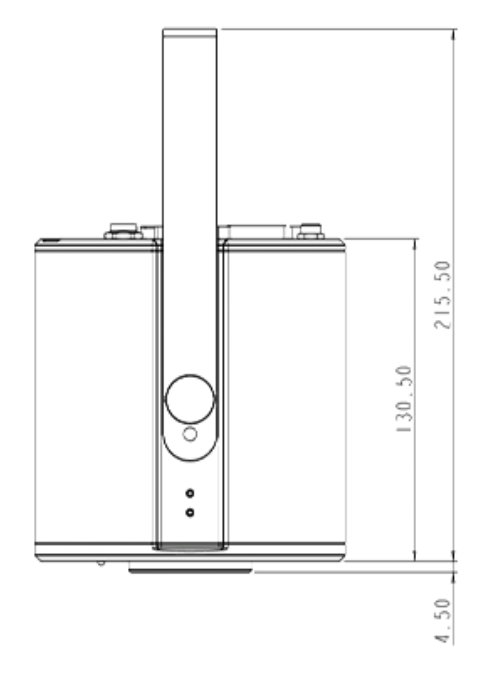

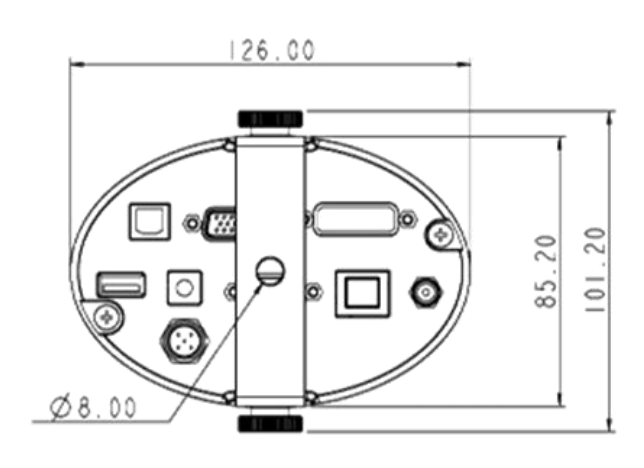

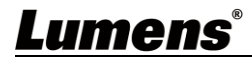

#### **3.1.1.2 U** 型吊架 尺寸

**<**說明**>** 請安裝人員依據 U 型吊架固定孔之尺寸準備螺桿吊架(螺桿吊架請使用符合 UL 安全認可之吊架

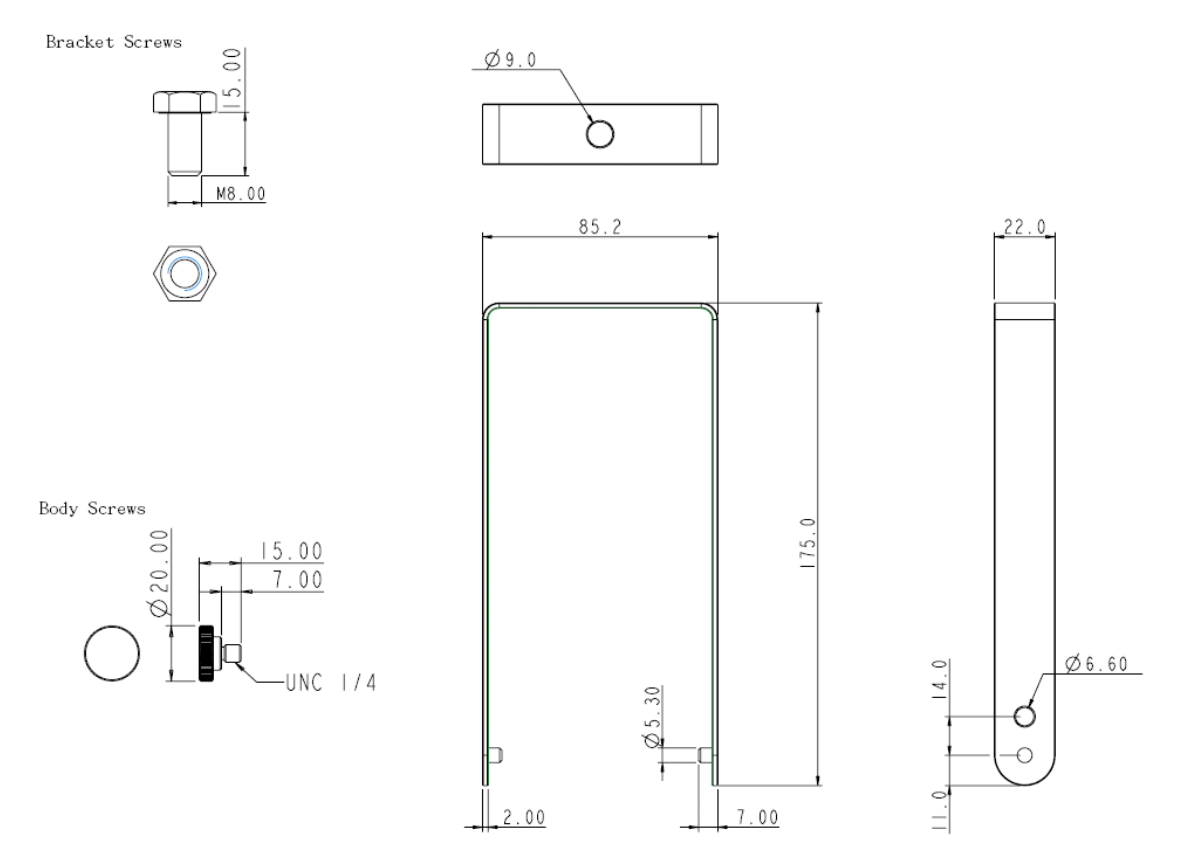

### <span id="page-6-0"></span>**3.2** 簡報者與文件相對位置

**為確保最佳效果,機台安裝完成後,鏡頭與被攝物品距離建議為 2-5 公尺**

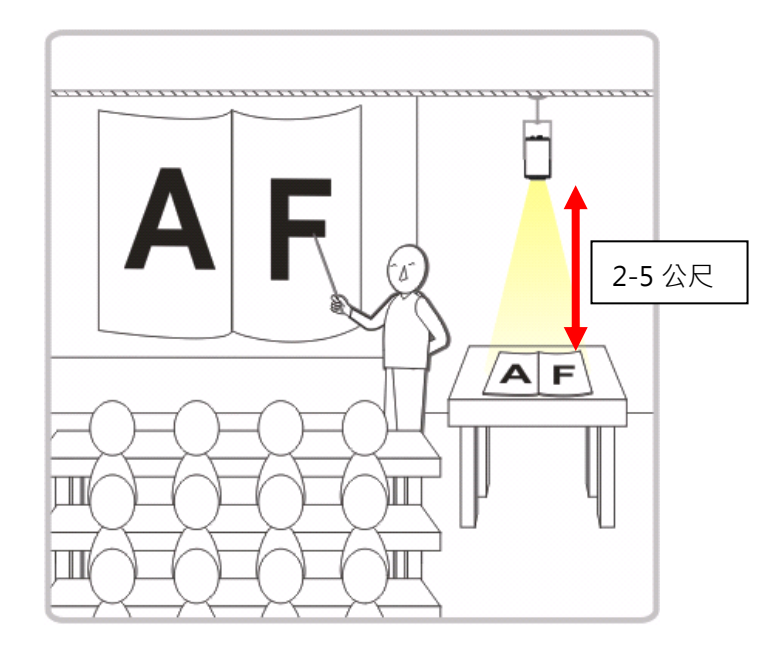

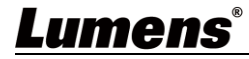

### <span id="page-7-0"></span>**3.3** 安裝前準備

CL511 吸頂攝錄展台的安裝和連接需要專門的技巧,請用戶於自行安裝時,依照安裝 程序循序安裝,且確認設備之安裝穩定牢固,並注意自身安全,避免意外。

- **3.3.1** 安裝前準備
	- ■確認安裝環境的安全性,請勿將機體安裝於不可靠之天花板或易於掉落之處,以免發生 意外。
	- ■請先檢杳箱內之配件是否齊全,若有缺件,請與供應商連絡並告知短缺之配件,且請保 持箱體配件之完整。
	- 安裝前須事先規劃 CL511 安裝的位置, 請依照下列項目規劃安裝的位置
		- a. 確認取像物件的擺設位置。
		- b. 依照取像位置 計算出機器需吊掛的高度,如果該高度無法安裝,則需變更取像物件的擺設位 置。
	- ■備妥以下安裝工具,以利安裝方便,縮短安裝時間。
		- a. CL511 箱內之配件
		- b. 吊掛組件(天花板吊架、吊架固定螺絲 1/4-UNC\*4pcs)
		- c. 鑽孔機、螺絲起子
		- d. 梯子

#### **3.4** 安裝步驟

- <span id="page-7-1"></span>a. 依輸出設備規格調整輸出解析度設定
	- 請參考 第 **8** 章 輸出解析度切換
	- ■依地區不同適用頻率請參<mark>附件一</mark>
- b. 用配件螺絲組裝 U 型吊架及展台
- c. 請依螺桿吊架說明安裝螺桿吊架至天花板
- d. 將展台鎖固至螺桿吊架即完成安裝
- e. 初次使用,請設定取像中心位置及 AF Table 資料

請參考 第 **4** 章 開始使用 **– 5.**影像校正設定

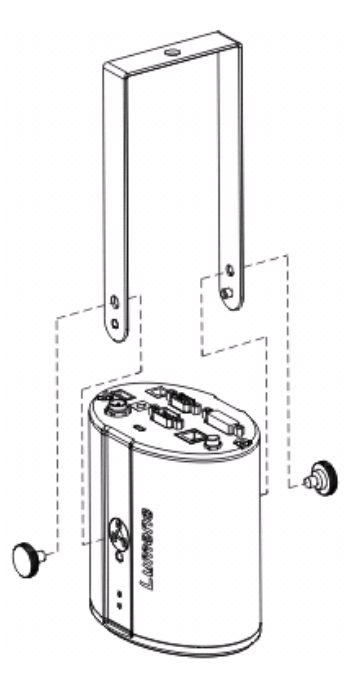

## <span id="page-8-0"></span>**3.5** 系統連接圖

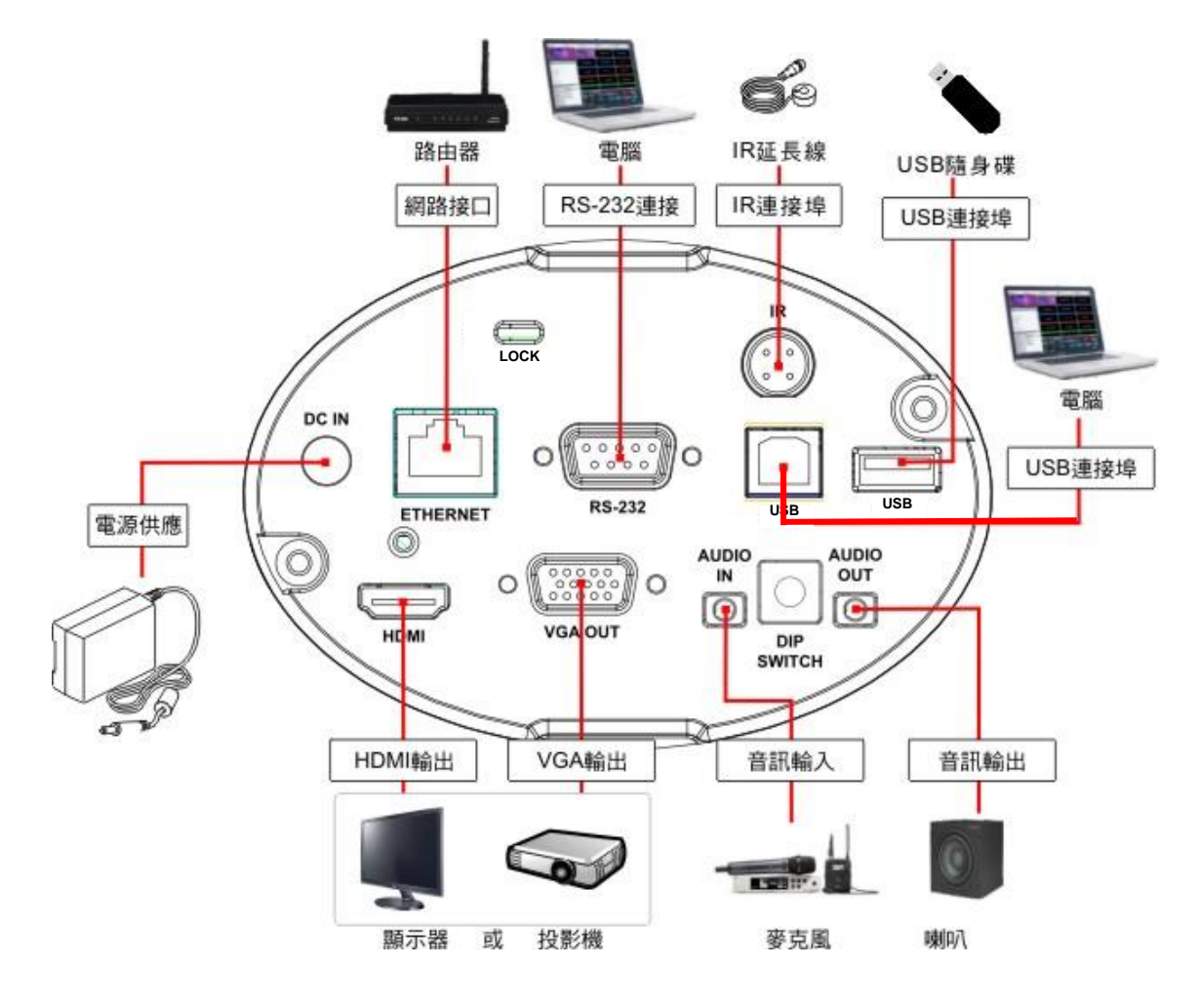

# <span id="page-9-0"></span>第 **4** 章 開始使用

- 1. 放置投影物件至鏡頭下。
- 2. 按下遙控器上 [**POWER**] 開啟電源。
- 3. 按下遙控器上 [**AUTO TUNE**] 按鍵可調整影像至最佳化。
- 4. 現在你可以開始教學或簡報。

#### **<**注意**>**初次使用,請依以下步驟進行影像校正設定

- 5. 影像校正設定
	- 設定取像中心位置
		- a. 開啟雷射標記<del>0</del>: 按下遙控器上[LASER]
		- b. 開啟中心定位標記 : 遙控器依序按下[**FREEZE**] > [**DEL**] >[**LEFT**]
		- c. 使用內六角起子調整,將畫面中偏移的十字雷射標記調至藍色定位標記中心點

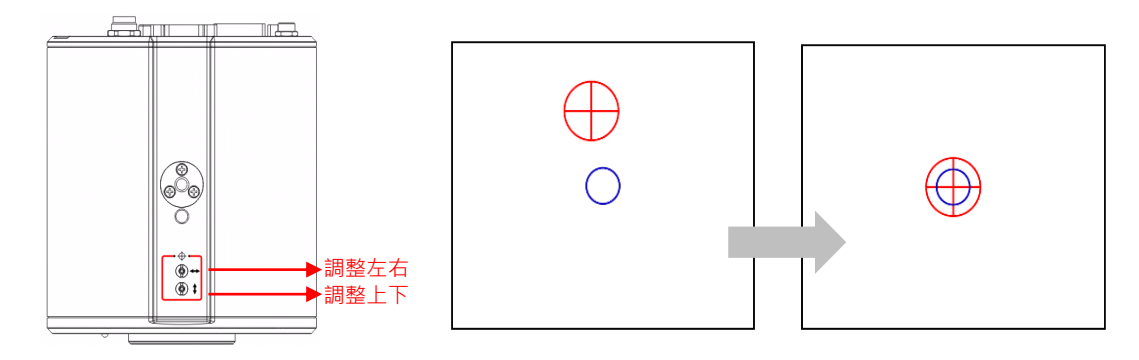

■ 設定 AF Table

此資料之建立可加速 AF 執行速度。

a. 進入 Service 螢幕選單: 遙控器依序按 [FREEZE] <sup>2</sup> > [DEL] ■ > [ENTER] ●

b. 點選[**FOCUS**]> [**ENTER**] 執行

<說明>依據場景不同,執行時間約 **3-5** 分鐘

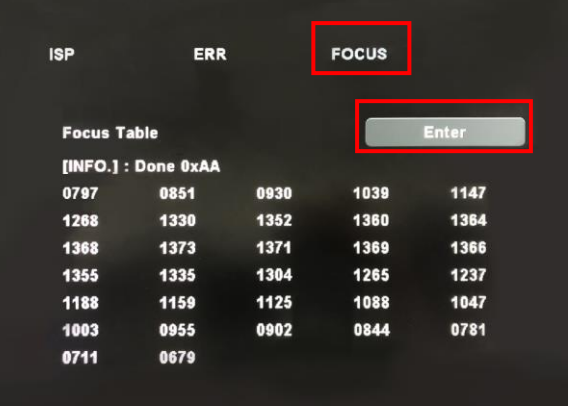

# <span id="page-10-0"></span>第 **5** 章 遙控器按鍵與螢幕選單介紹

## <span id="page-10-1"></span>**5.1** 遙控器按鍵功能說明

■ 以下依英文字母順序排列。

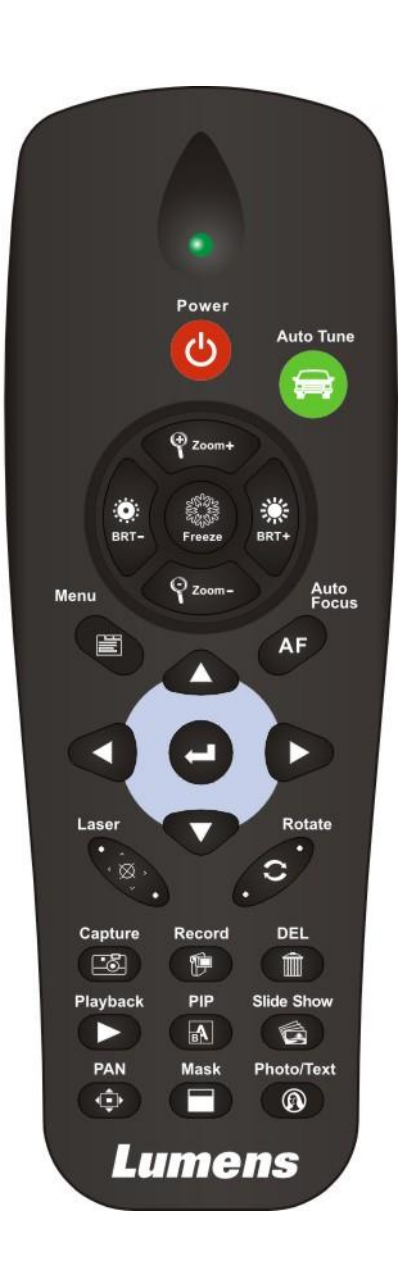

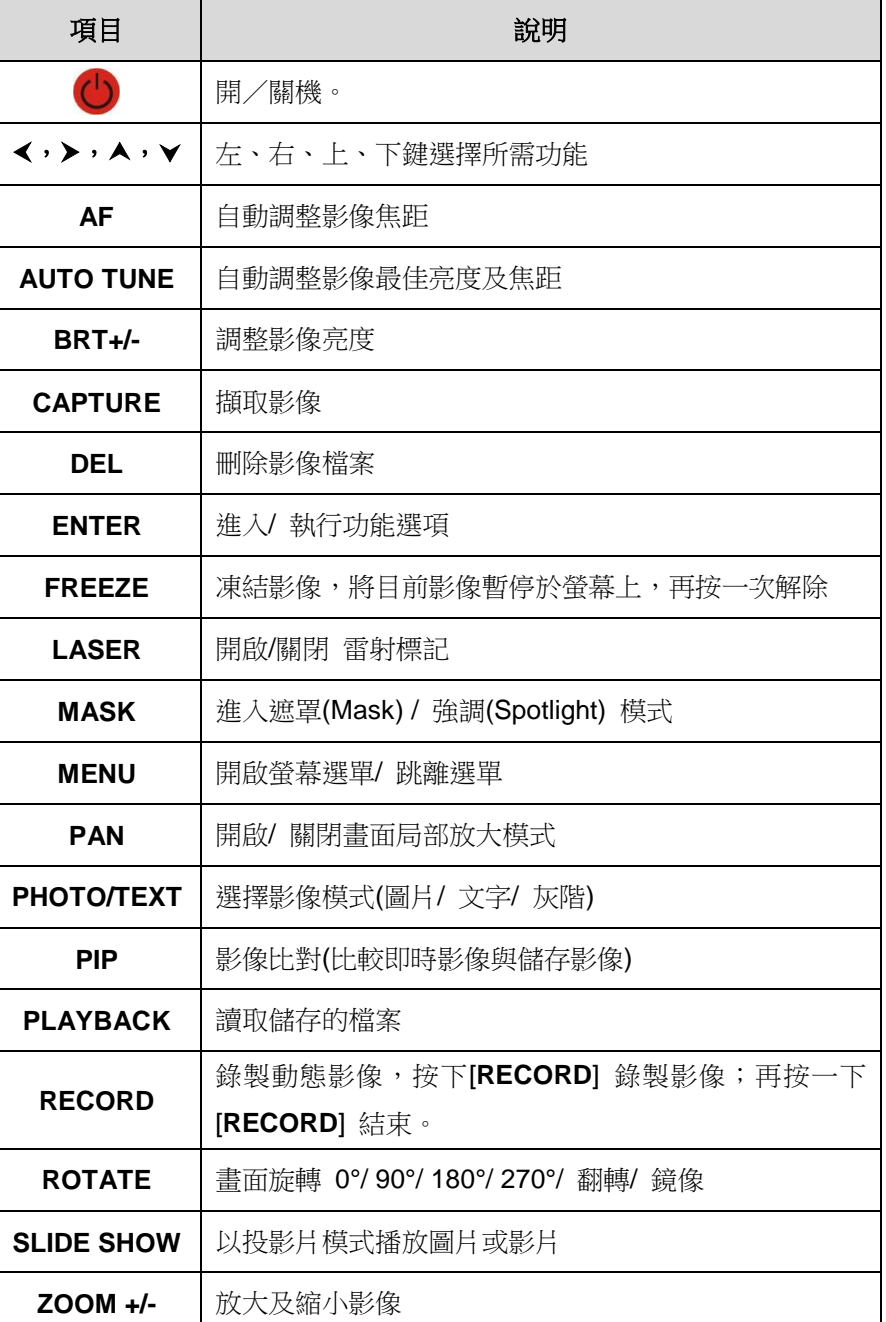

## <span id="page-11-0"></span>**5.2** 螢幕選單

### **5.2.1** 主選單

使用遙控器按 [**MENU**],叫出螢幕選單。

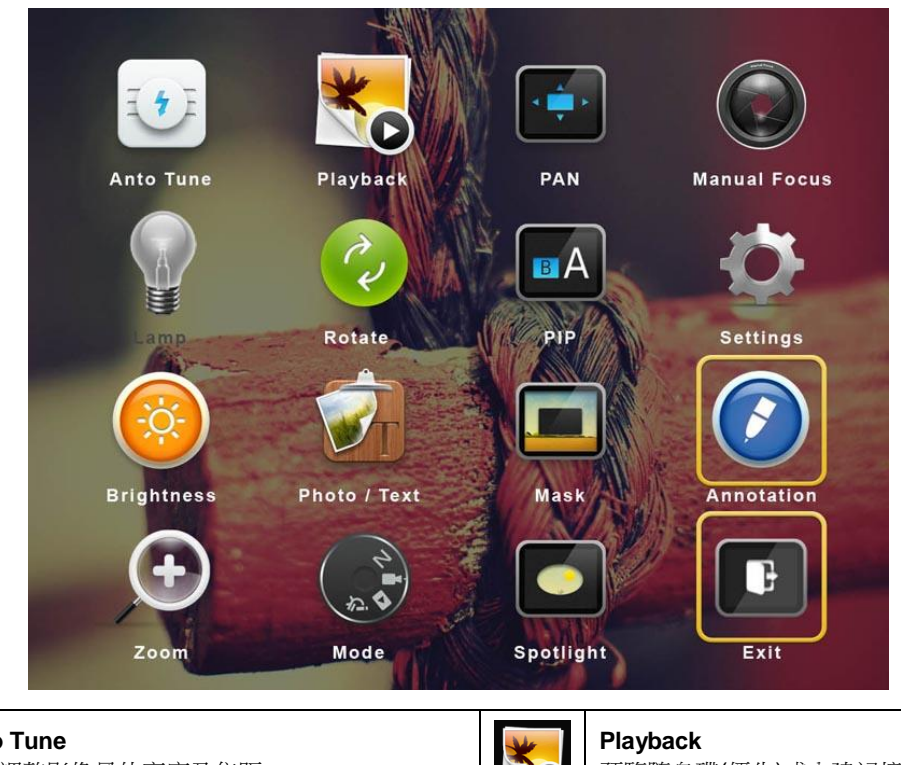

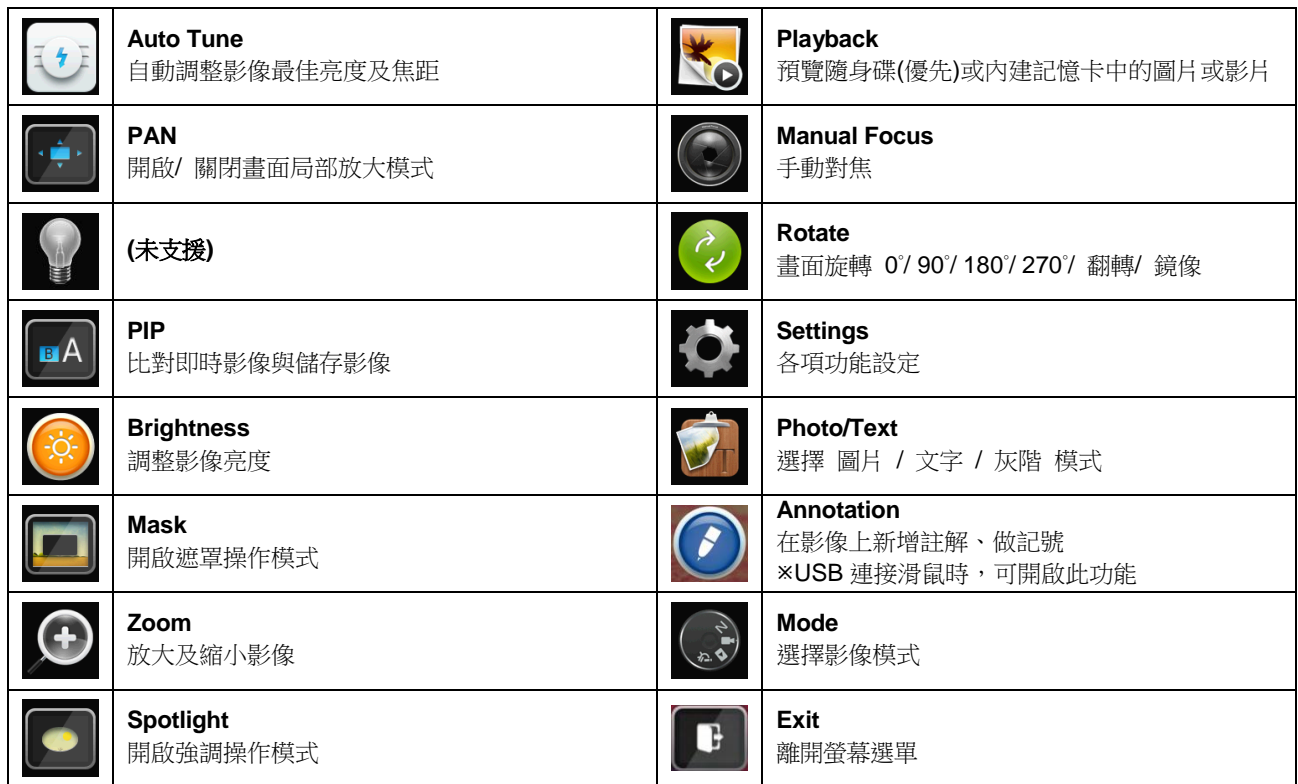

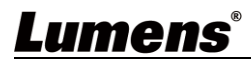

٦

## <span id="page-12-0"></span>**5.3** 設定選單

## **5.3.1** 螢幕選單

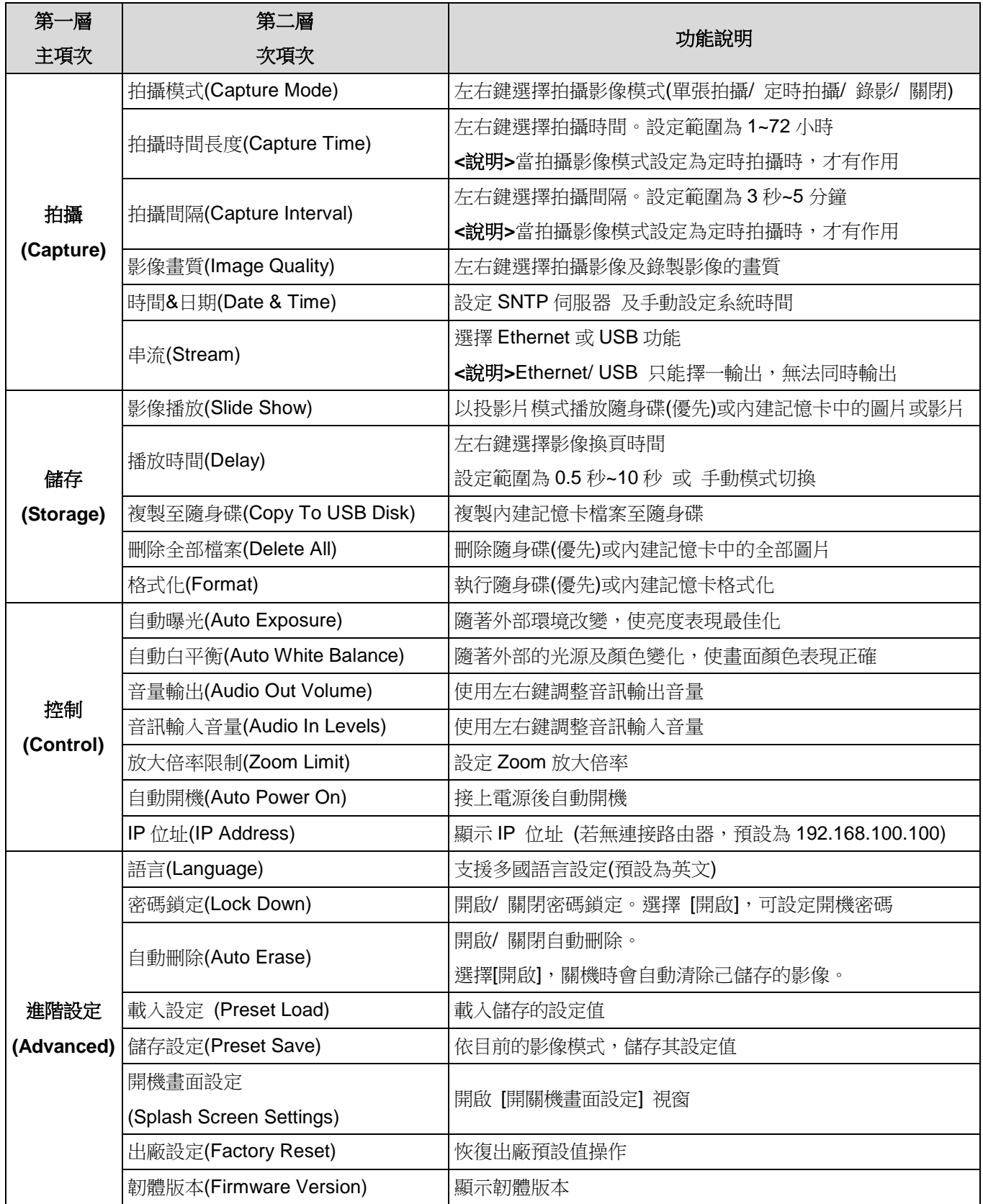

#### **5.3.2** 遮罩模式螢幕選單**(Mask Mode)**

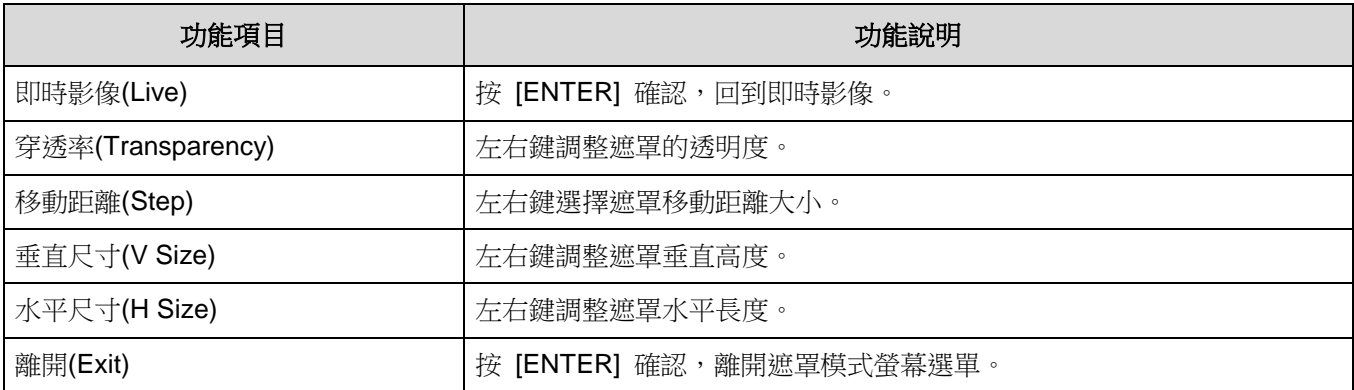

#### **5.3.3** 強調模式螢幕選單**(Spotlight Mode)**

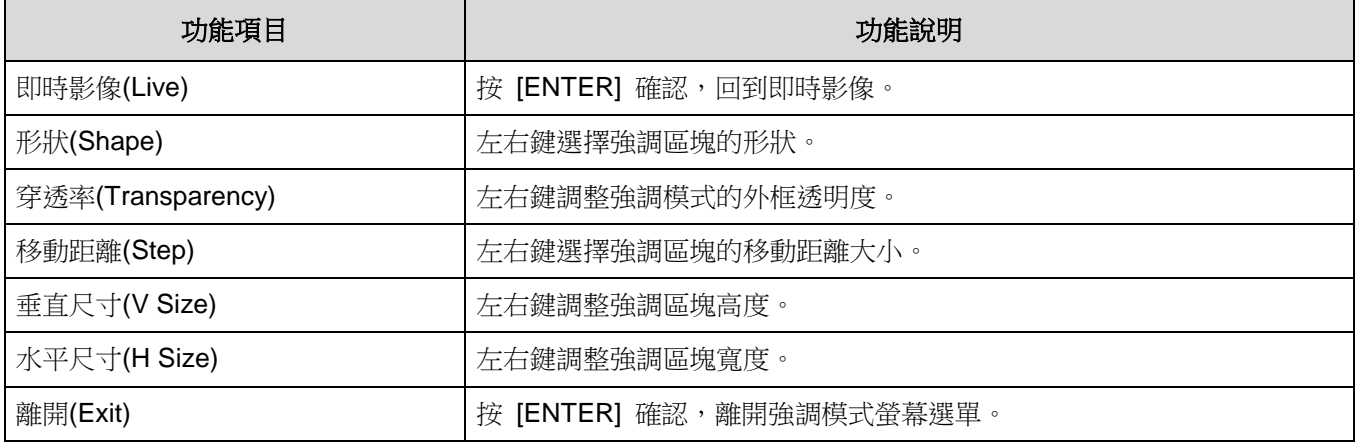

#### **5.3.4** 畫面設定選單**(Splash Screen Setting)**

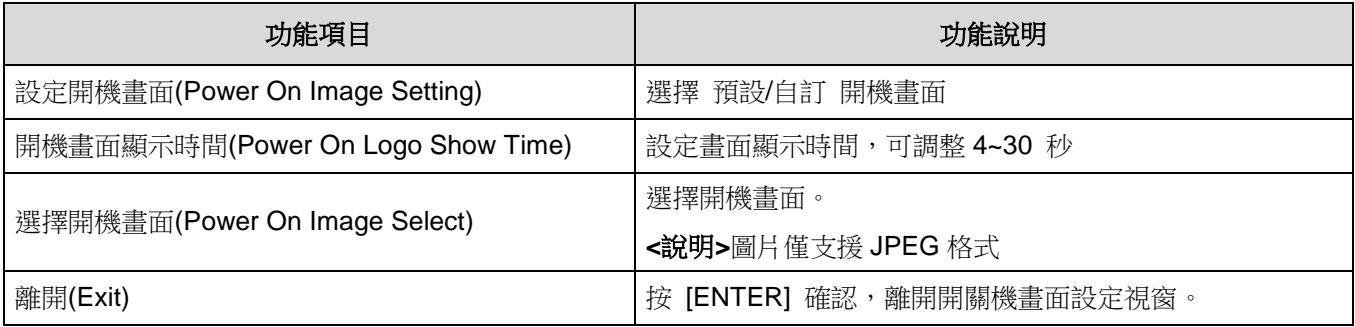

#### **5.3.5** 註解工具**(Annotation)**

USB(Type A)連接滑鼠後,點擊滑鼠右鍵可開啟螢幕選單上 @ 繪圖功能, 鼠標停留於畫面右側可開啟繪圖菜單。 **<**說明**>** USB 畫面與滑鼠繪圖只能擇一使用,若需使用滑鼠繪圖功能,請移除 USB 線材

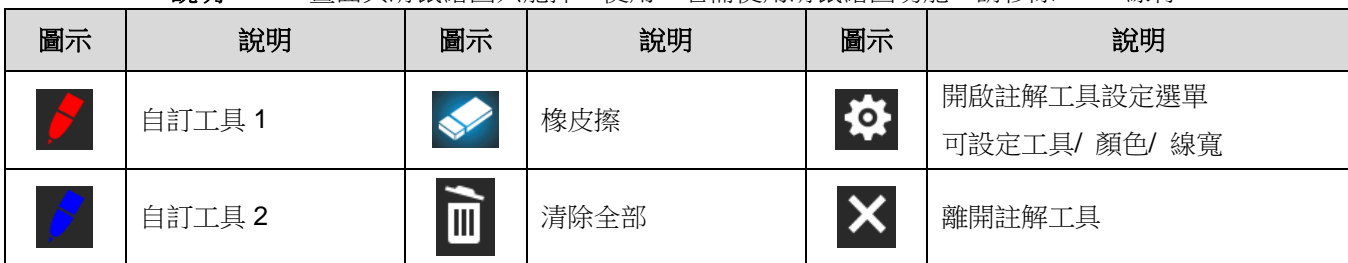

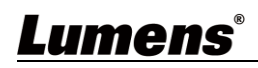

# <span id="page-14-0"></span>第 **6** 章 常用功能說明

#### **6.1** 自動調整影像的最佳亮度及焦距

使用遙控器按 [AUTO TUNE] 調整影像最佳亮度及焦距。

#### **6.2** 讓文字清晰**/** 圖片色彩層次豐富

進入螢幕選單,選 [圖片**/** 文字 ]> [圖片 **/** 文字 **/** 灰階]

- [圖片] (預設值):滴用於彩色圖片與圖文混合文件,可讓色彩豐富
- [文字]:適用於純文字文件,可讓文字更清晰
- [灰階]:適用於黑白圖片,可讓灰階層次明顯

#### **6.3** 旋轉影像

使用遙控器按[**ROTATE** ] 做畫面旋轉。

**<**說明**>**影像旋轉時,以下功能無法使用: PAN/ PIP/ 錄影

#### **6.4** 拍攝影像

按[**CAPTURE**] 拍攝影像並儲存。

- 當拍攝影像模式設定[關閉] 則無法拍攝影像;若連續拍攝設定為[連拍],按[**CAPTURE**] 可連續拍攝 影像,再按一次可離開連拍功能。
- 若要改變拍攝影像的品質,可進入螢幕選單 [設定]>[拍攝]>[影像畫質]設定

#### **6.5** 錄製影像**(Record)**

- 外加隨身碟後可開啟錄影功能。
- 當[拍攝影像] 模式設定[關閉] 時,無法拍攝或錄製影像。
	- 1. 使用遙控器按 [**RECORD**] 錄製影像。
	- 2. 再按一下 [**RECORD**] 結束錄製。

#### **6.6** 瀏覽已拍攝**/**錄製的影像

- 1. 按 [**PLAYBACK**],顯示所有已儲存的檔案縮圖。
- 2. 選取要播放的縮圖,按 [**ENTER**] 播放。
- 3. 播放影片時,按[**FREEZE**] 暫停/播放影像,按[**ENTER**] 停止播放影像。
- 4. 按 [▶] 或 [◀] 選擇下一個 或 前一個影音檔案。
- 5. 按 [▲] 或 [▼] 調整播放影像的音量。

**<**說明**>**使用 VGA OUT 時,須連接外部喇叭於 AUDIO OUT 才可播放聲音。

#### **6.7** 刪除已拍攝**/**錄製的影像

- 1. 按 [**PLAYBACK**],顯示所有已儲存的檔案縮圖。
- 2. 選取要刪除的檔案後,按 [**DEL**] 跳出 [刪除檔案] 視窗。
- 3. 選取 [Yes ], 按 [ENTER] 刪除所選取檔案。

#### **6.8** 調整音量輸出

**<**說明**>**音量控制只用於控制外接音訊輸出設備

PLAYBACK 模式時,按 [▲] 或 [▼] 可調整播放影像的音量。

#### **6.9** 設定關機自動清除己儲存的影像**(Auto Erase)**

- 1. 進入螢幕選單,選取 [設定]>[進階設定]>[自動刪除]> [開]。
- 2. 按 [**MENU**] 離開。

#### **6.10** 放大影像的局部畫面 **(PAN)**

1. 使用遙控器按[**PAN**] 開啟局部放大模式。

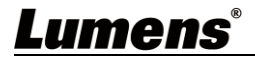

2. 按 [▲] 或 [▼] 或 [◀] 或 [▶] 移動觀看局部放大的影像。

3. 按 [**MENU**] 離開局部放大模式。

#### **6.11** 使用影像遮罩**(MASK)**及影像強調功能**(Spotlight)**

#### **6.11.1** 使用影像遮罩**/** 影像強調模式

- 1. 進入螢幕選開,開啟[MASK] 遮罩 或[Spotlight] 強調模式。
- 2. 按 [▲] 或 [▼] 或 [◀] 或 [▶] 移動區塊位置。
- 3. 再按[MASK] 回到即時影像畫面。

#### **6.11.2** 我要設定遮罩**/** 強調功能 的顯示

- 在 遮罩**/** 強調模式時,使用遙控器進入螢幕選單,選擇修改項目
- 遮罩模式: [穿透率/ 移動距離/ 垂直尺寸/ 水平尺寸]
- 強調模式: [形狀/ 穿透率/ 移動距離/ 垂直尺寸/ 水平尺寸]

#### **(**詳細說明請參 **5.2** 螢幕選單。**)**

■ 按 [MENU] 離開影像螢幕選單返回遮罩/強調模式。

#### **6.12** 放映投影片**(Slide Show )**

- **6.12.1** 設定播放時間
	- 1. 進入螢幕選單,選取[設定]> [儲存]> [播放時間],選擇影像換頁時間
- **6.12.2** 執行/ 暫停/ 停止 播放影像

**<**說明**>**播放限制: 單張圖片大小上限為 7MB。

- 1. 進入螢幕選單,選取[設定]> [儲存]> [影像播放]> [ENTER] 執行。
- 2. 再按一次 [ENTER] 暫停/播放。

#### **6.13** 使用隨身碟

插入隨身碟畫面會跳出[複製至隨身碟], 詢問是否要將 CL511 中儲存的檔案複製到隨身碟。按 [▶]或[◀]選擇。

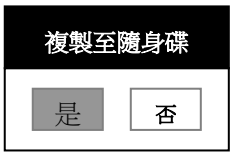

### **6.14** 影像比對**(**比較即時影像與儲存影像**(PIP) )**

此功能可將即時影像與儲存影像,做比較對照。

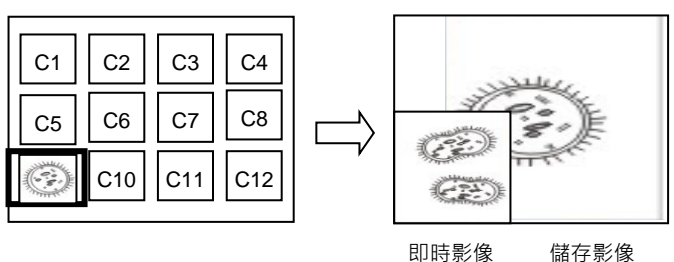

- 1. 開啟縮圖書面: 進入螢幕選單,選取[PIP],選擇要比較的圖檔
- 2. 按 [▲] 或 [▼] 或 [◀] 或 [▶] 移動即時影像。
- 3. 重覆步驟 1 更換其它圖檔。

#### **6.15** 更換開機畫面

- 1. 進入螢幕選單,選取 [設定]> [進階設定]> [開機畫面設定]。
- 2. 選擇 [預設設定/ 自訂]。
	- 1.1 若選擇[自訂],可設定[開機書面顯示時間] 及 [選擇開機書面]

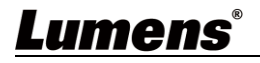

**<**說明**>** 開機畫面檔案須小於 5MB,並使用 JPEG 格式圖檔。

- **<**說明**>** 檔案存放請依下列說明:
	- 檔案路徑:\DCIM\100MEDIA,例: J:\ DCIM\100MEDIA
	- 檔案名稱:四英文字母+四數字,例: LUMN0001.JPG

3. 按[▼] 至 [離開], 按 [ENTER] 離開。

#### **6.16** 我要儲存預設位

- 1. 調整鏡頭至需求角度
- 2. 進入螢幕選單,選取 [設定]> [進階設定]> [儲存設定]
- 3. 選擇儲存預設位 [1~8]。
- 4. 按 [ENTER] 儲存設定值。

#### **6.17** 我要使用預設位

1. 進入螢幕選單,選取 [設定]> [進階設定]> [載入設定]

- 2. 選擇載入預設位 [1~8]
- 3. 按 [ENTER] 讀取設定值。

# <span id="page-17-0"></span>第 **7** 章 網路功能設定說明

### <span id="page-17-1"></span>**7.1** 系統需求

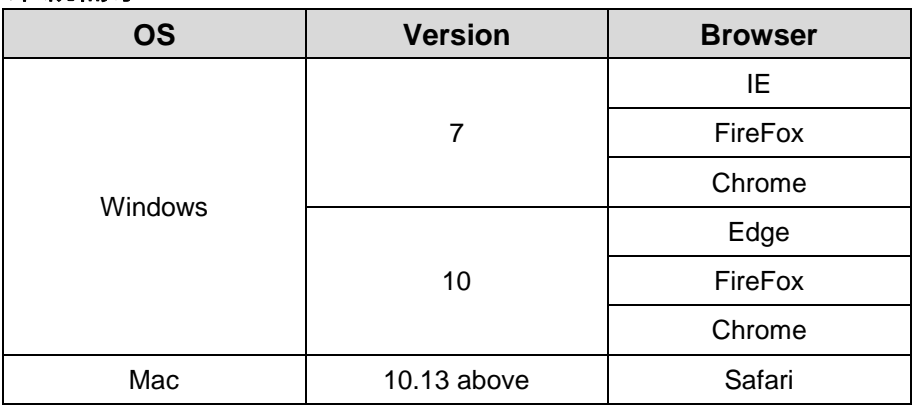

### <span id="page-17-2"></span>**7.2** 攝錄展台連接網路

■ 網路連接

常用之網路連接方式有兩種,如下所示

1. 通過交換機或路由器連接

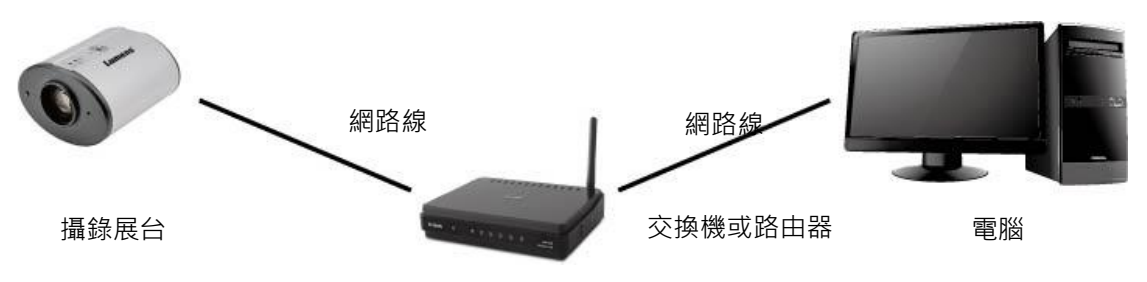

2. 通過網路線直接連接,須修改電腦之 IP 位址同攝錄展台使用之網段 例: 攝錄展台出廠預設 IP 位址為 192.168.100.100, 需將電腦 IP 位址設定相同網段如 192.168.100.101, 雷腦才可正確與攝錄展台連線

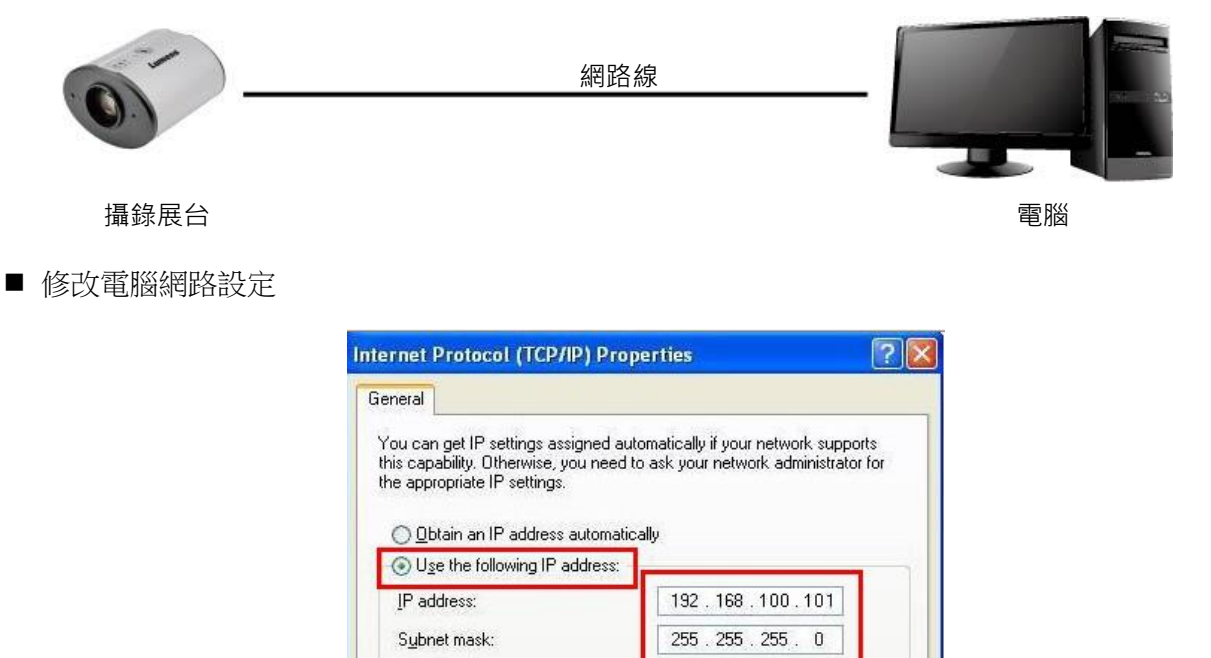

Default gateway:

 $192, 168, 100.$ 

 $\overline{1}$ 

### <span id="page-18-0"></span>**7.3** 使用瀏覽器觀看畫面

使用 Cat5e 網路線連接路由器,即可透過瀏覽器觀看 CL511 影像及控制

1. 確認機器 IP 位置

DHCP 預設為開啟,可使用遙控器開啟 OSD 菜單> 網路 查看 IP 位置

(如以電腦直連, CL511 預設 IP 為 192.168.100.100, 請將電腦設定為相同網段)

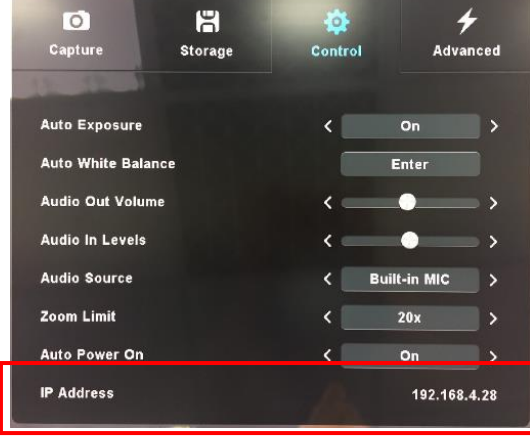

2. 開啟瀏覽器,在網址列輸入 IP 位置

Q **192.168.4.28**

3. 輸入登入帳號和密碼, 即可進入 Web 頁面觀看影像及控制 CL511

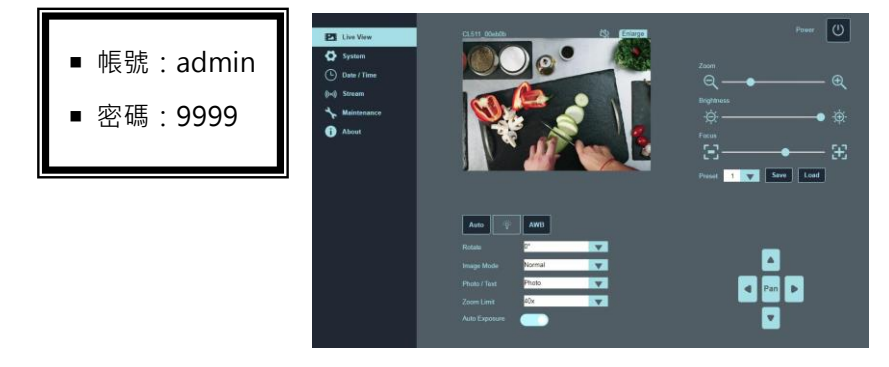

## <span id="page-19-0"></span>**7.4** 使用 **RTSP** 播放器觀看畫面

可使用免費軟體進行 RTSP 連線,例: VLC、Quick Time、PotPlayer 等軟體

- RTSP 連線位址格式: rtsp://攝影機IP:8557/h264
- 範例:

開啟 VLC 軟體,選擇[媒體]> [開啟網路串流],輸入 URL: rtsp://192.168.4.28:8557/h264

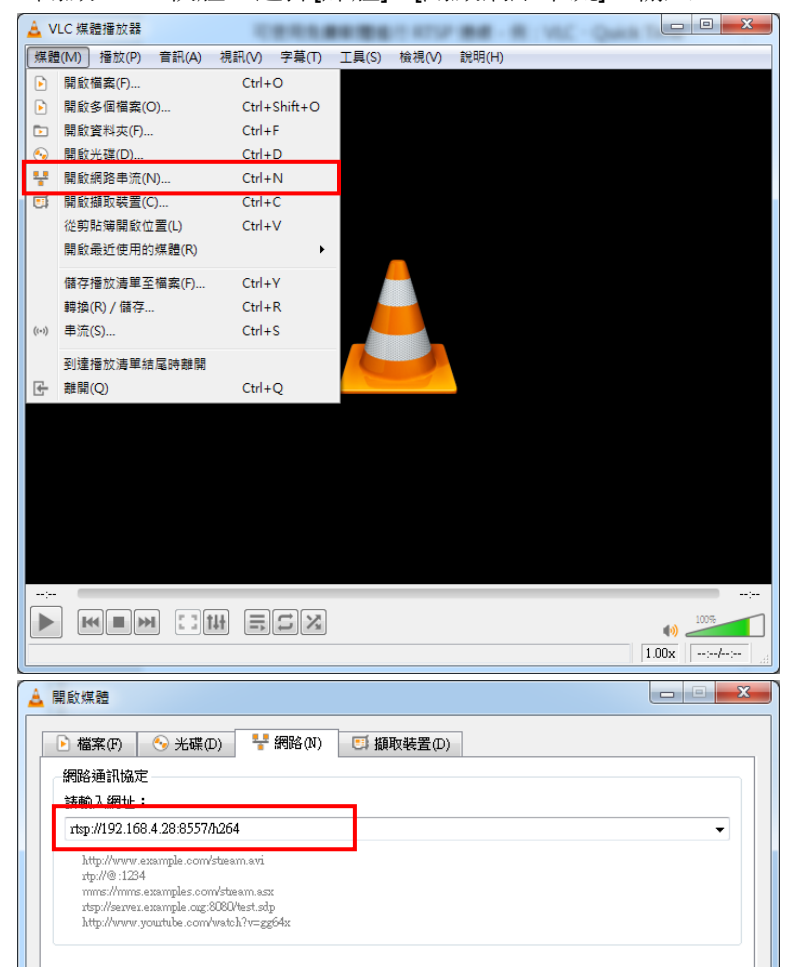

### <span id="page-20-0"></span>**7.5** 網頁功能說明

**7.5.1** 登入畫面

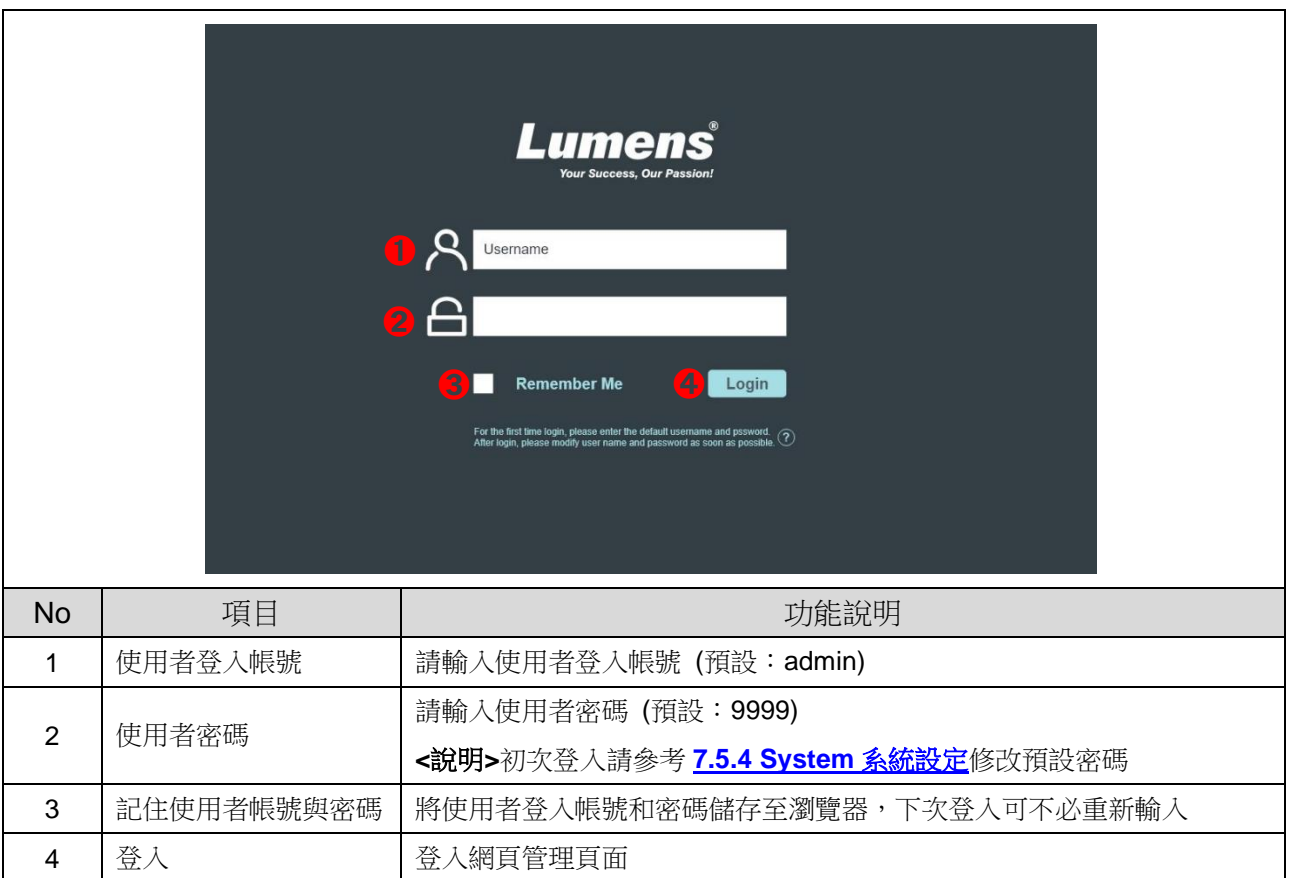

### **7.5.2 Live View** 即時觀看**-1**

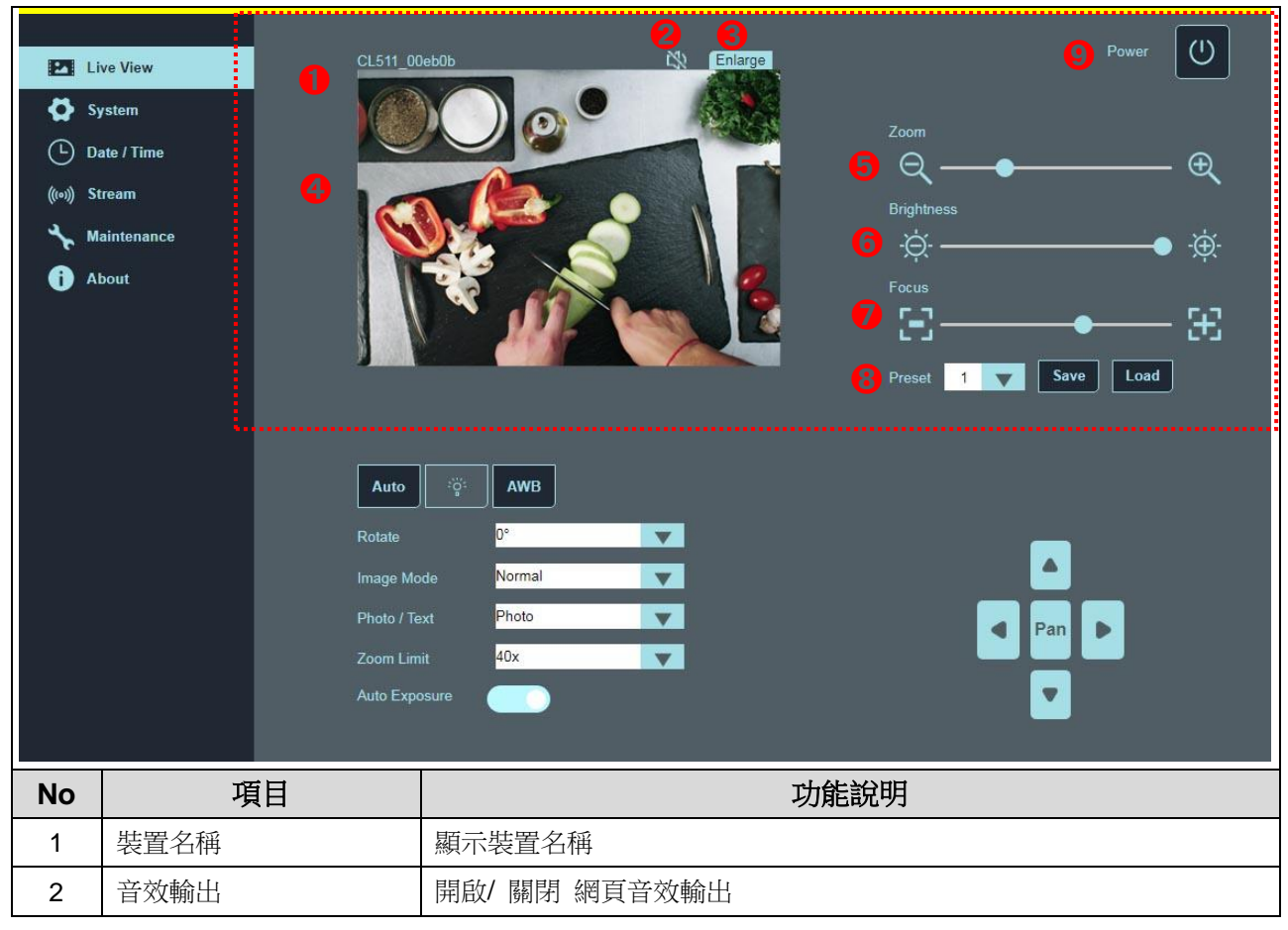

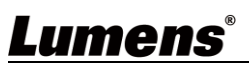

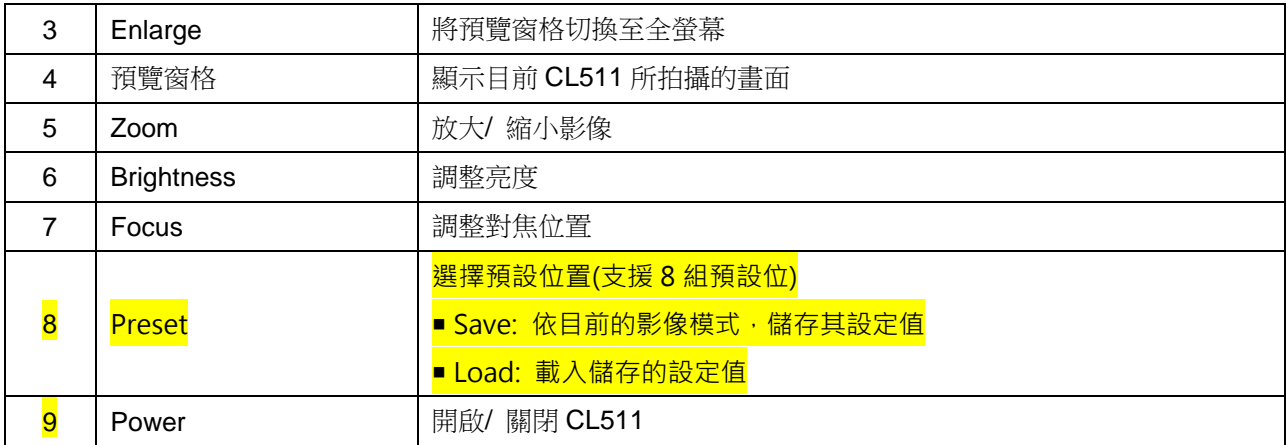

## **7.5.3 Live View** 即時觀看**-2**

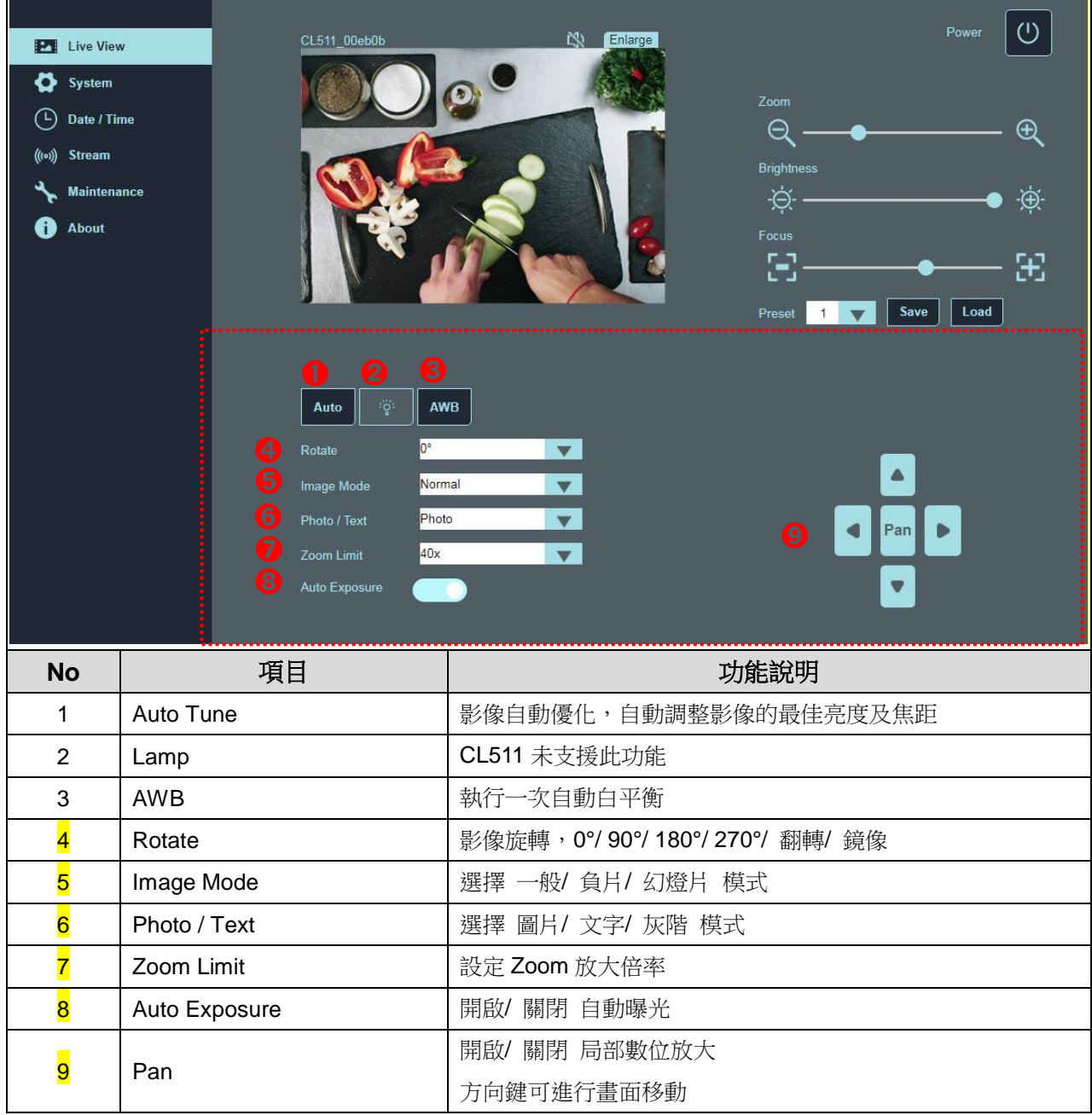

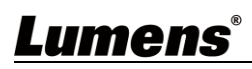

### **7.5.4 System** 系統設定

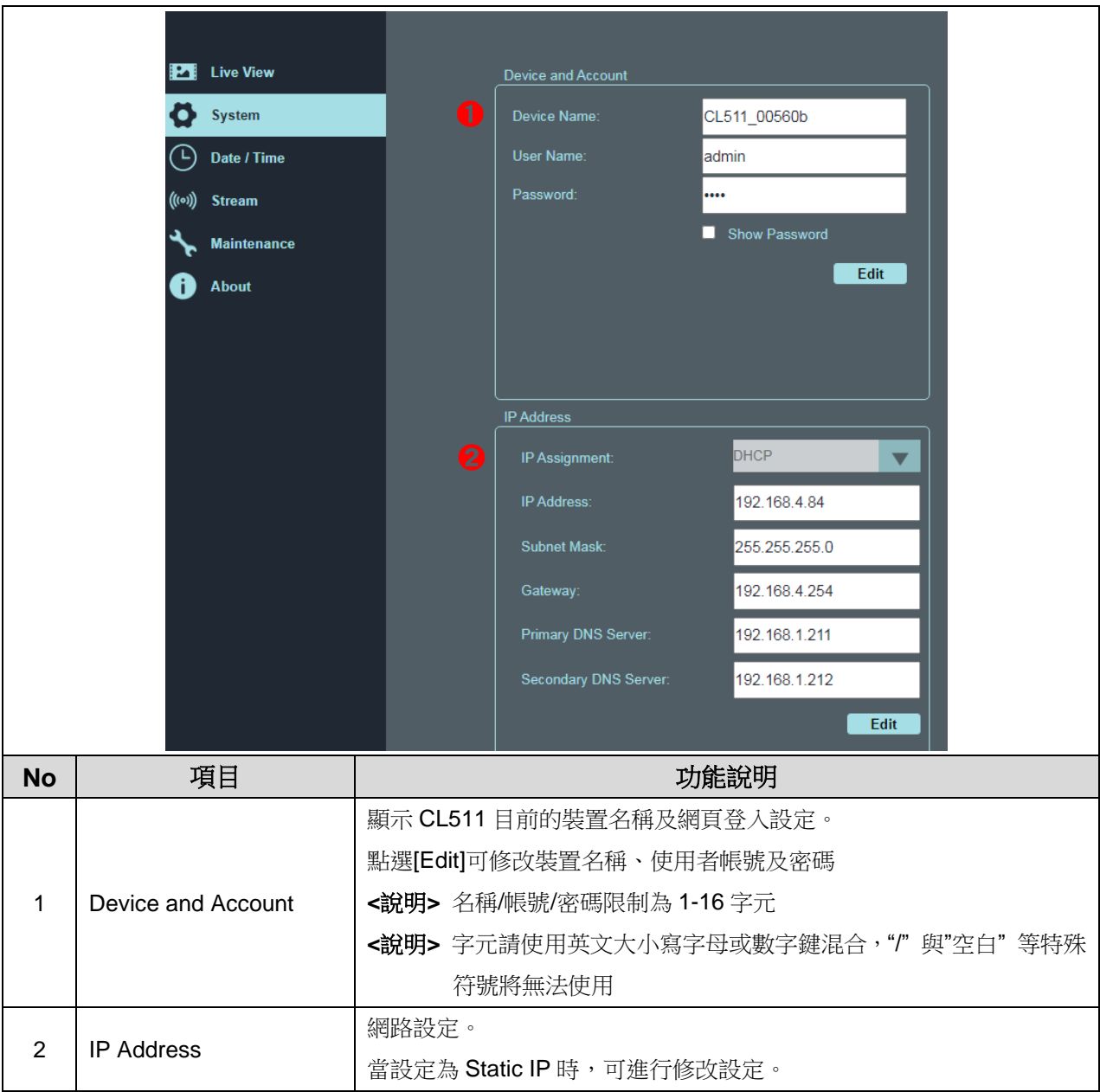

## **7.5.5 Date/ Time** 日期**/**時間 設定

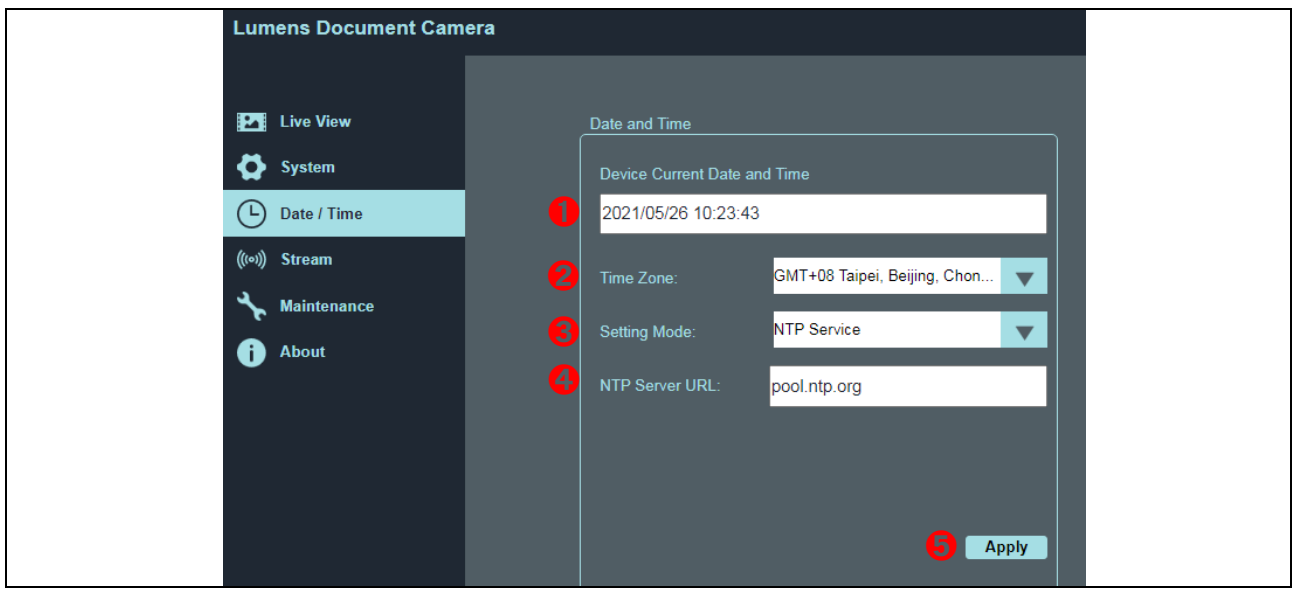

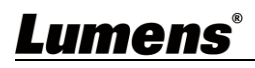

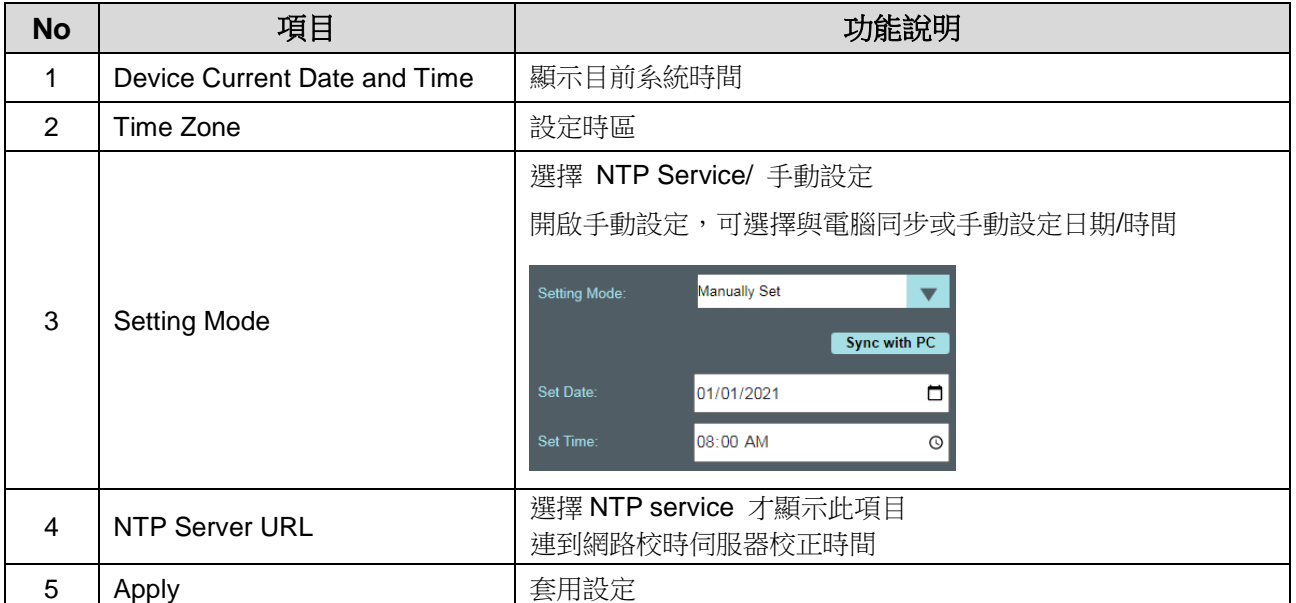

#### **7.5.6 Stream** 串流設定

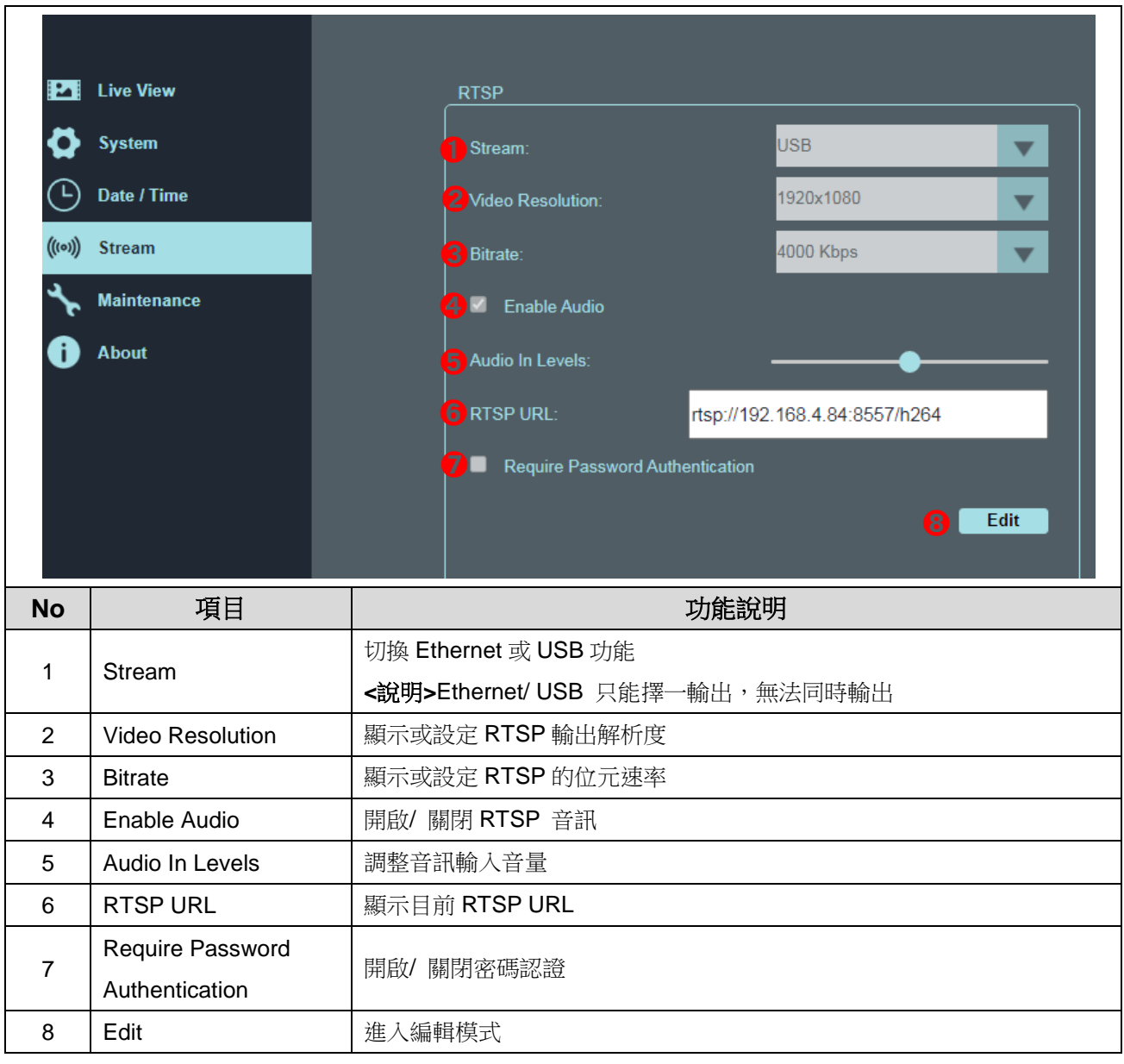

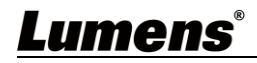

### **7.5.7 Maintenance** 維護

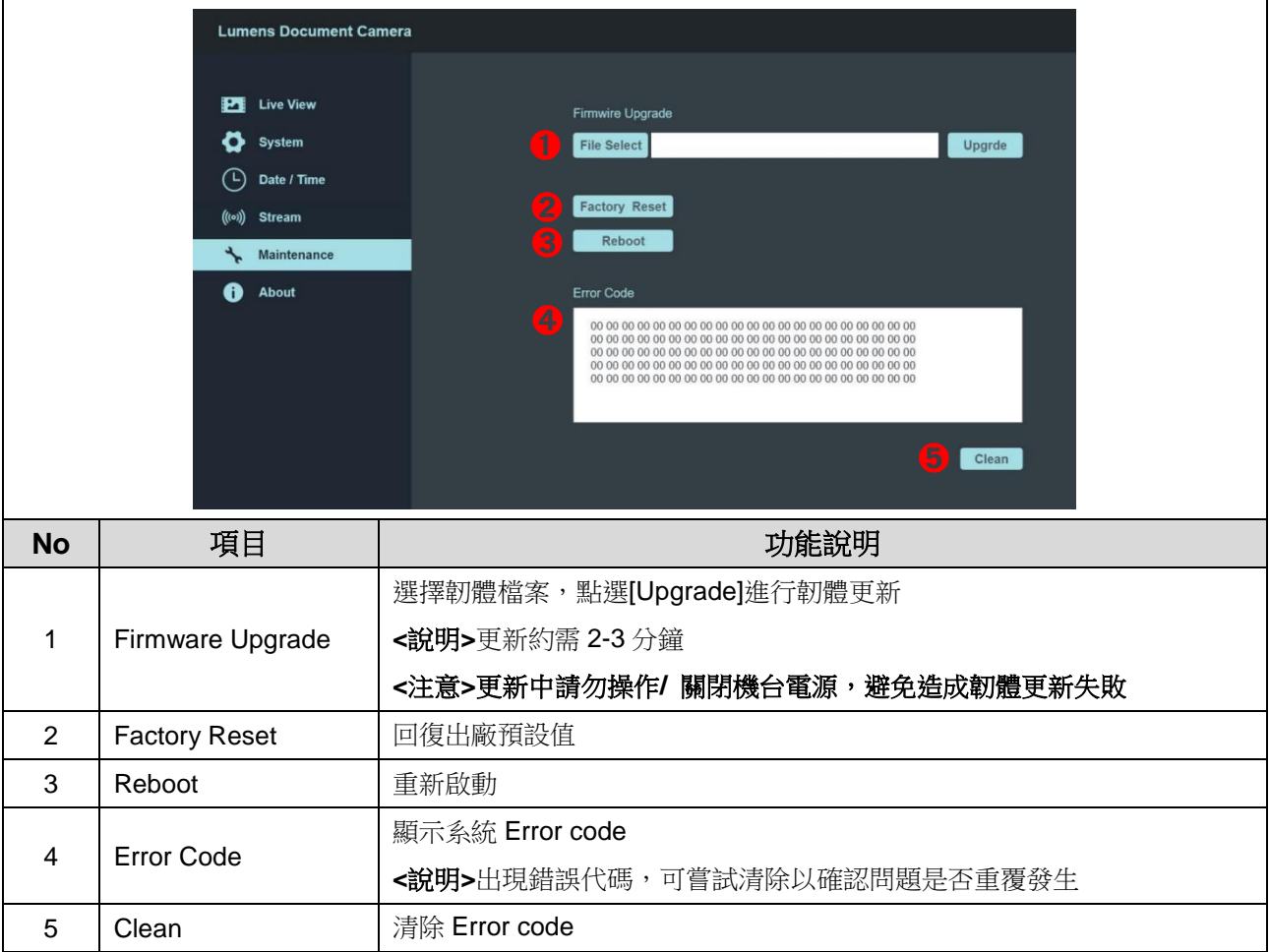

## **7.5.8 About** 關於

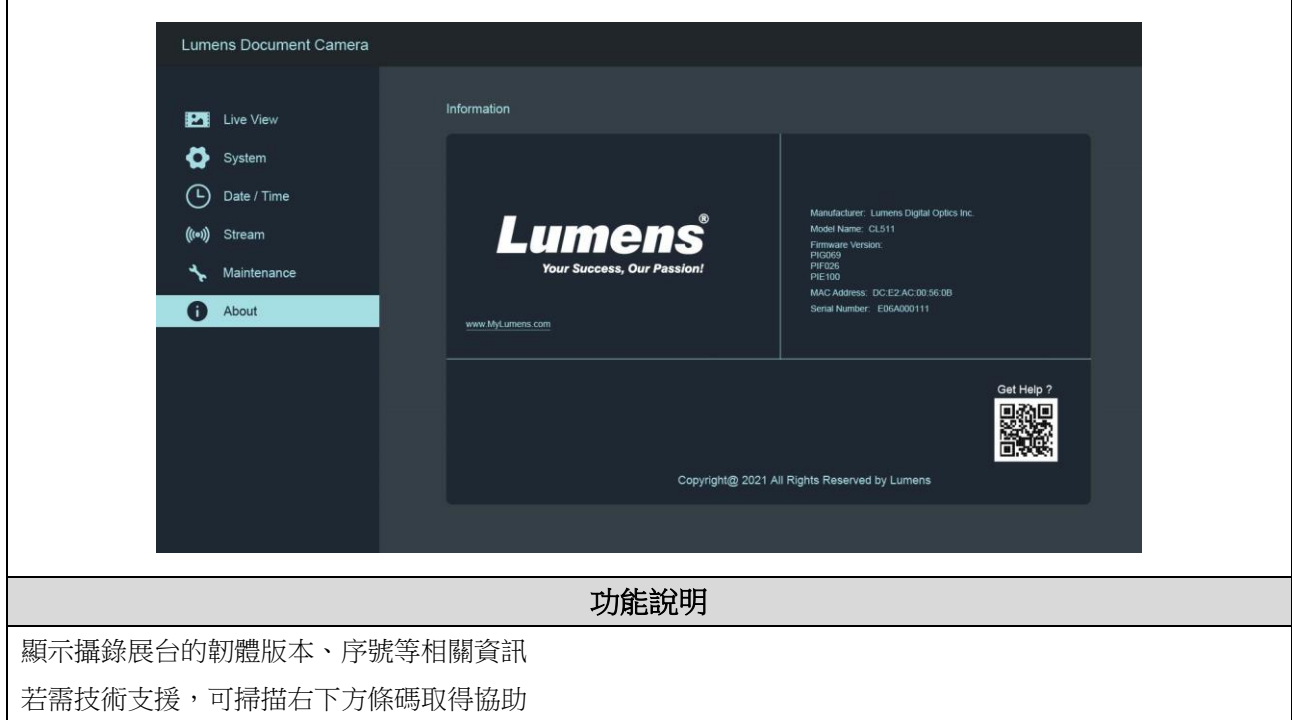

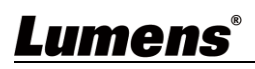

# <span id="page-25-0"></span>第 **8** 章 輸出解析度切換

## <span id="page-25-1"></span>**8.1** 輸出解析度切換

切換後須拔除電源再重新接上,待 CL511 重新啟動後始可生效

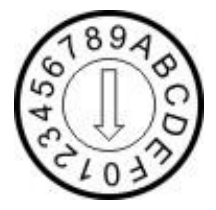

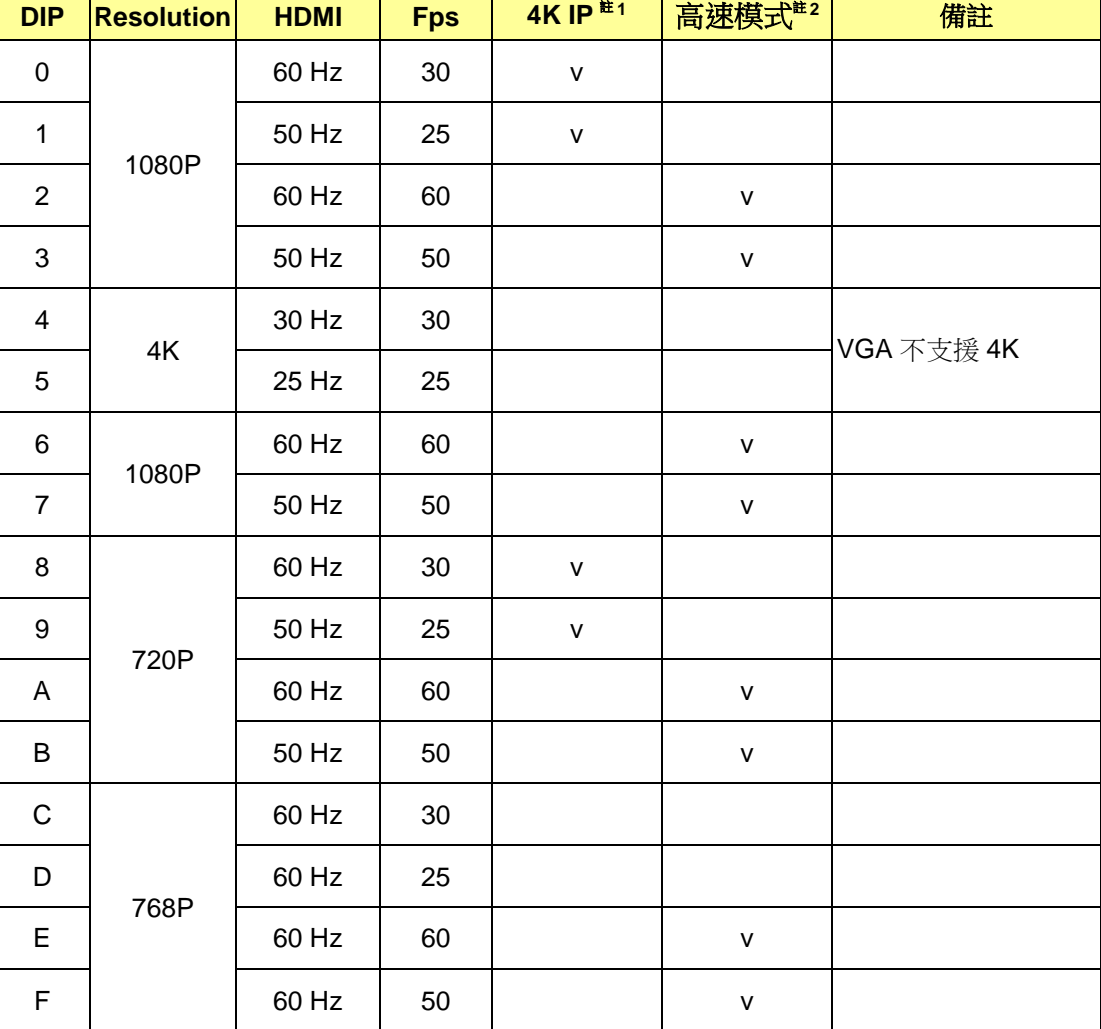

註 **1:** 4K IP 模式: IP 串流可支援 4K 解析度

註 **2:** 高速模式 : 適用於快速變化的場景支援

# <span id="page-26-0"></span>第 **9** 章 常見問題排除

本章說明使用 CL511 時常遭遇的問題,提供建議解決方案,仍無法解決問題時,請洽經銷商 或服務中心。

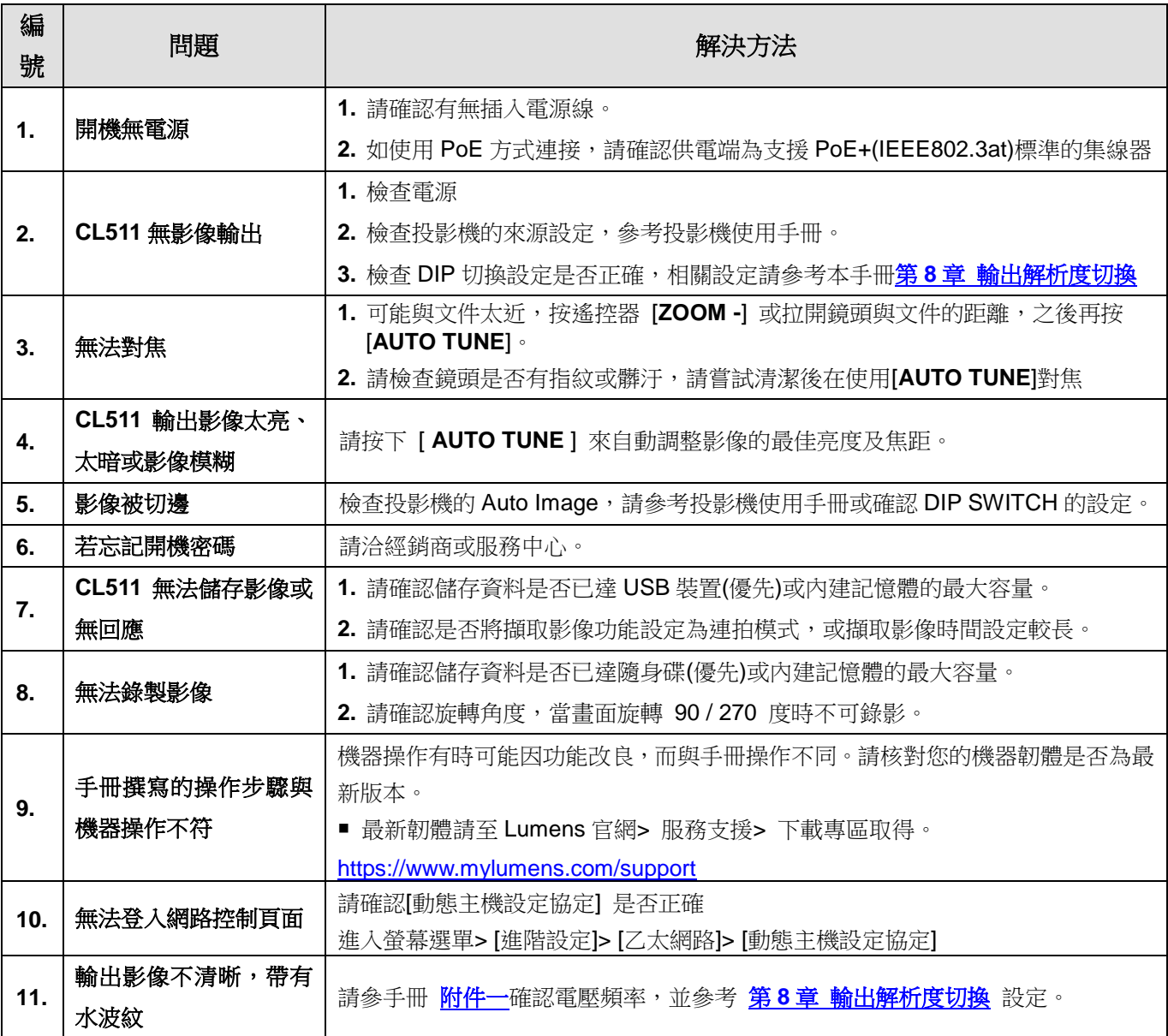

# <span id="page-27-0"></span>第 **10** 章 安全指示

請務必遵循下列安全指示使用本產品:

#### **1** 操作

- 1.1 請依本產品建議的操作環境下使用,勿在水邊或熱源邊使用
- 1.2 請勿將本產品傾斜或置於不穩定的推車、台面、或桌面上。
- 1.3 操作插頭時,請清除插頭上灰塵,切勿將本產品使用於多孔插頭,以免產生火花或火災。
- 1.4 請勿堵塞本產品外殼的溝槽或開孔,因其有通風及避免本產品過熱。
- 1.5 請勿自行開啟或移除外蓋,因可能產生觸電或其他危險,維修服務請洽合格服務人員。
- 1.6 如有下列情形,請將本產品的電源拔除,並洽合格服務人員進行維修服務:
	- 電源線有磨損或損壞時。
	- 本產品遭液體、雨、或水濺濕時。

#### **2** 安裝

2.1 基於安全性考量,請認購買的標準吊掛架符合 UL 或 CE 安全認可,並且由代理商認可的技術人員進行 安裝。

#### **3** 存放

- 3.1 請勿將本產品的電線置於容易踐踏之處,以免磨損或損壞電線或插頭。
- 3.2 雷雨期間或長時間不用本產品時,請將電源插頭拔下。
- 3.3 請勿將本產品或配件置於震動或發熱的物體上。

#### **4** 清潔

4.1 清潔前請將所有接線拔下,使用乾燥的布擦拭表面,切勿使用酒精或揮發性溶劑擦拭。

#### **5** 電池(若產品、配件含有電池)

- 5.1 更換電池時,請僅使用相同或同類型電池
- 5.2 丟棄電池或產品時,請依國家地區相關指示丟棄舊電池或產品

#### **■ 安全措施**

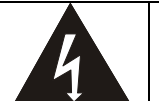

此標誌表示裝置內含危險電壓,可能造成電擊危 險。請勿擅自開蓋,機內無供客戶維修的零件, 僅專業人員可進行維修。

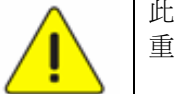

此標誌表示使用手冊內含本裝置之 重要操作及維修指示。

#### ■ FCC 警告

This equipment has been tested and found to comply with the limits for a Class A digital device, pursuant to part 15 of the FCC Rules. These limits are designed to provide reasonable protection against harmful interference when the equipment is operated in a commercial environment.

Notice :

The changes or modifications not expressly approved by the party responsible for compliance could void the user's authority to operate the equipment..

本設備符合 FCC 規則第 15 部分的規定,本設備已經過測試,符合 A 類設備的限制。這些限制旨在為在商業環境操作設備提供合理 的保護,以防止有害干擾。

#### ■ IC 警語

This digital apparatus does not exceed the Class B limits for radio noise emissions from digital apparatus as set out in the interference-causing equipment standard entitled "Digital Apparatus," ICES-003 of Industry Canada.

Cet appareil numerique respecte les limites de bruits radioelectriques applicables aux appareils numeriques de Classe B prescrites dans la norme sur le material brouilleur: "Appareils Numeriques," NMB-003 edictee par l'Industrie.

#### ■ FDA 警告

This Devise Complies with DHHS Radiation Rules, 21CFR Chapter 1, Subchapter J.

#### **EN55032 CE 警告**

Operation of this equipment in a residential environment could cause radio interference. 警告:本設備在居住環境中使用可能會導致無線電干擾

#### **EN60825 (雷射) 警告**

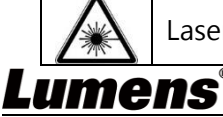

Laser Radiation Do Not Stare Into Beam Class 2 Laser Product

附件一

世界各國電壓週率

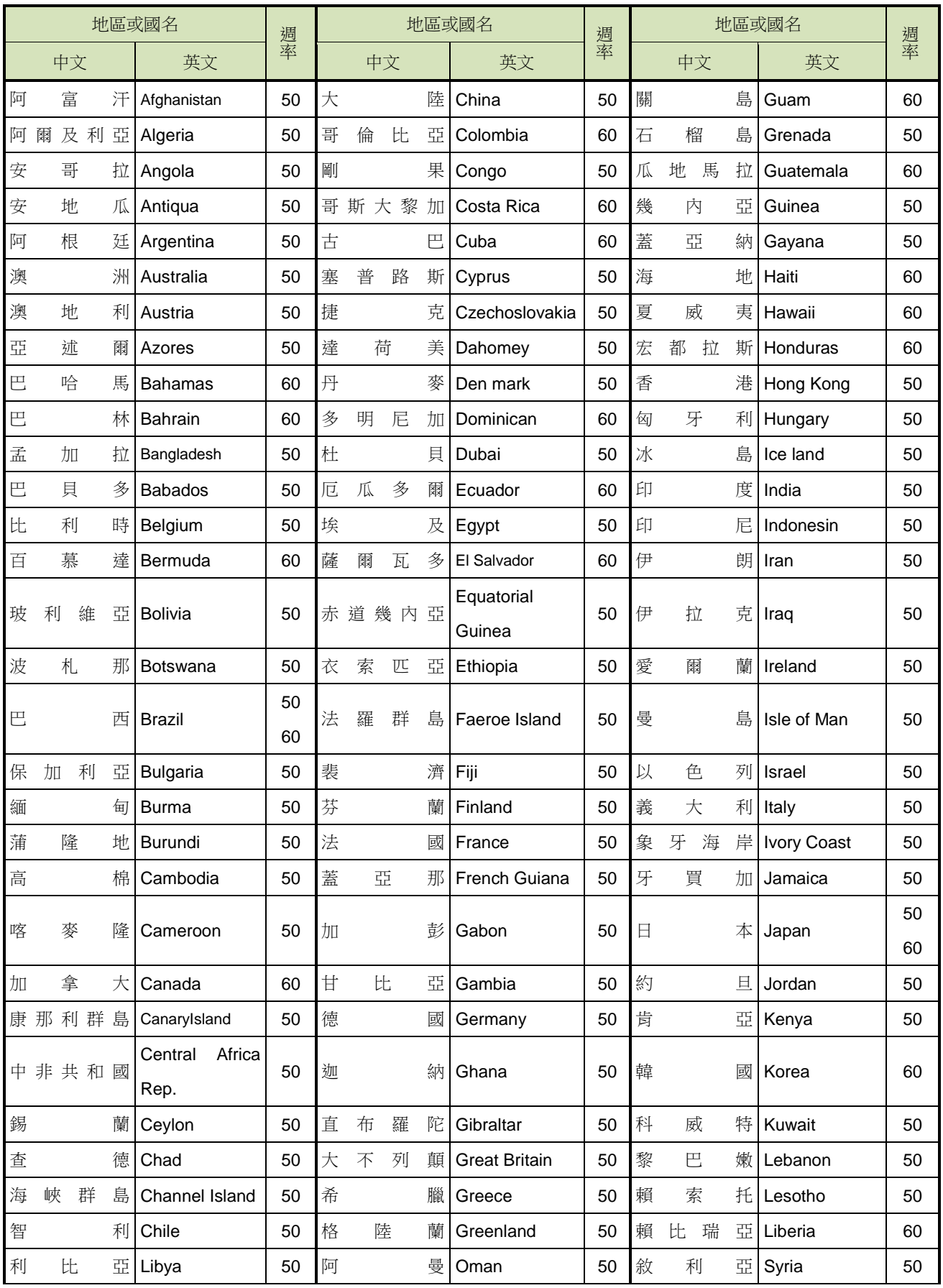

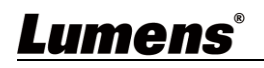

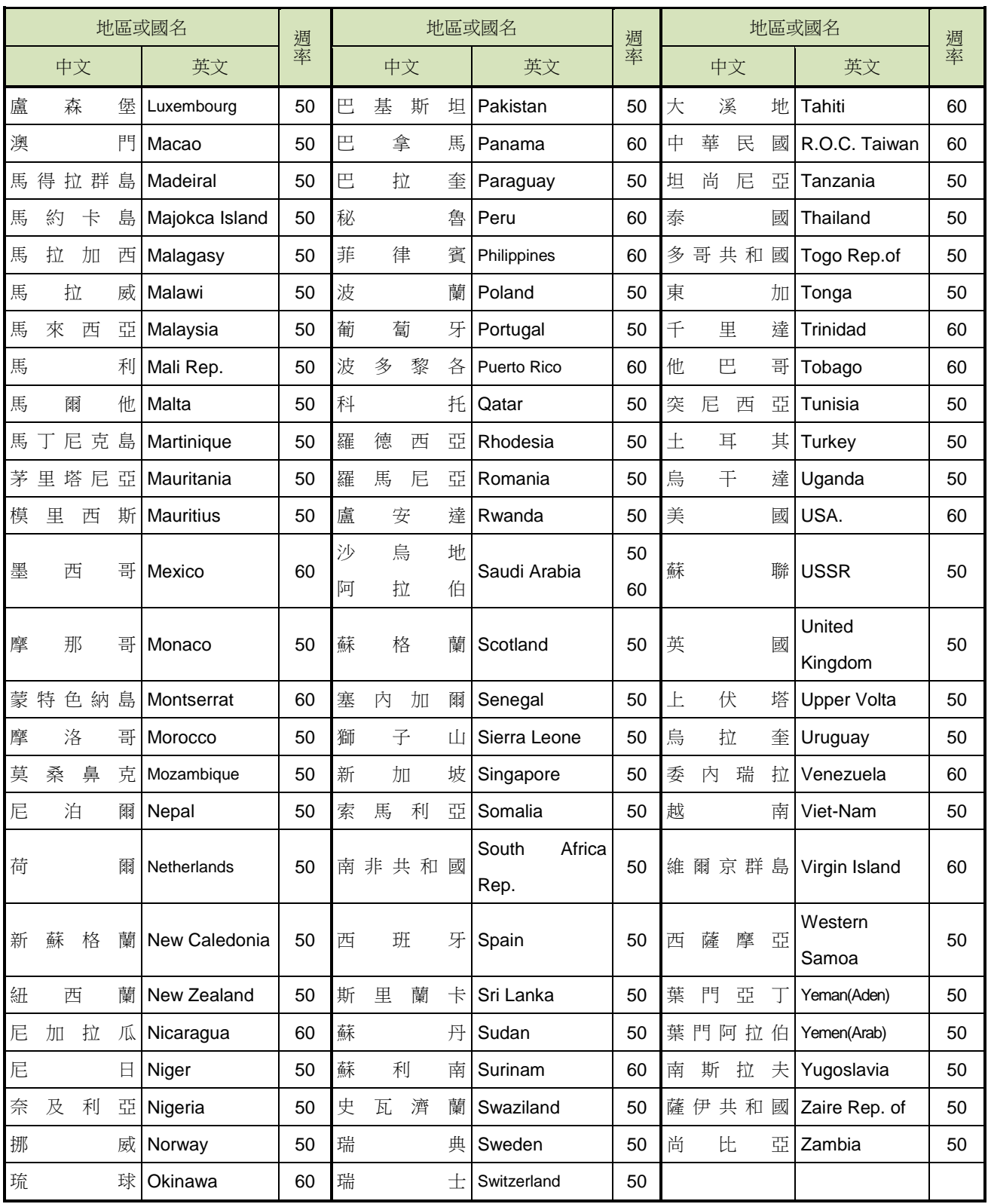

# <span id="page-30-0"></span>版 權 資 訊

版權所有© Lumens Digital Optics Inc.保留所有權利。

Lumens 為 Lumens Digital Optics Inc.正進行註冊的商標。

若未獲得 Lumens Digital Optics Inc.之書面同意, 不得以任何方式複製、重製、或傳送本檔, 除非因為購買 本產品可複製本檔當備份。

為了持續改良產品,本檔內之資訊可能變更,恕不另行通知。

為完整解釋或描述本產品如何使用,其他產品或公司的名稱可能會出現在本手冊中,因此沒有侵權之意。

免責聲明:對於本檔可能之技術或編輯錯誤或遺漏;提供本檔、使用或操作本產品而產生意外或關連性的損 壞,Lumens Digital Optics Inc. 恕不負責。